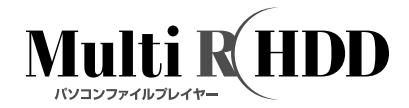

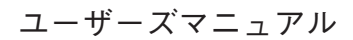

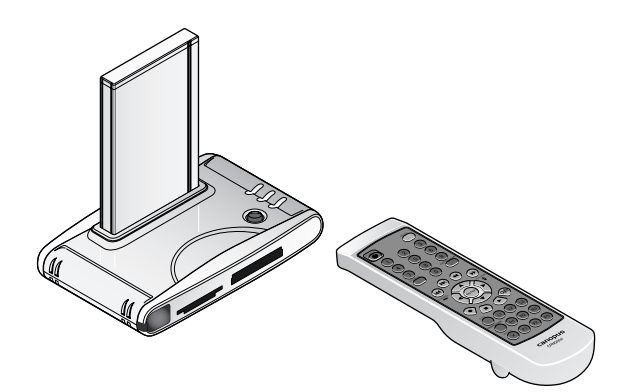

# canopus

### **ご購入製品を使用される際の注意事項**

ここでは、ご購入製品を使用されるときにご 注意いただきたい事柄について説明していま す。ご使用方法や、この内容について不明な 点、疑問点などがございましたら、カノープ ス株式会社テクニカルサポートまでお問い合 わせください。

カノープス株式会社 〒 651-2241 神戸市西区室谷 1-2-2 テクニカルサポート TEL.078-992-6830 土、日、祝日および当社指定休日を除く  $10:00 \sim 12:00$ ,  $13:00 \sim 17:00$ 

#### **安全にお使いいただくために**

絵表示について

本製品を正しくお使いいただくために次のよ うな表示をしています。

内容をよく理解してから本文をよくお読みく ださい。

、警告

取り扱いを誤ると、死亡または重傷を負うお それのある内容を示しています。

### 、注意

取り扱いを誤ると、けがや周囲の物品を損傷 するおそれのある内容を示しています。

は注意を促す事項示しています。

◯ はしてはいけない行為を示しています。

はしなければならない行為を示してい ます。

 **ご注意**

- (1) 本製品の一部または全部を無断で複製する ことを禁止します。
- (2) 本製品の内容や仕様は将来予告無しに変更 することがあります。
- (3) 本製品は内容について万全を期して作成い たしましたが、万一ご不審な点や誤り、記 載漏れなどお気付きの事がございました ら、当社までご連絡ください。
- (4) 運用した結果については、(3)項にかかわ らず責任を負いかねますので、ご了承く ださい。
- (5) ご使用上の過失の有無を問わず、本製品の 運用において発生した逸失利益を含む特 別、付随的、または派生的損害に対するい かなる請求があったとしても、当社はその 責任を負わないものとします。
- (6) 本製品付属のソフトウェア、ハードウェ ア、マニュアル、その他添付物を含めたす べての関連製品に関して、解析、リバース エンジニアリング、デコンパイル、ディス アッセンブリを禁じます。
- (7) カノープス、CANOPUS/ カノープスおよ びそのロゴは、カノープス株式会社の登録 商標です。
- (8) Microsoft、Windows は米国マイクロソフ ト・コーポレーションの登録商標です。コ ンパクトフラッシュは、米国サンディスク 社の登録商標です。Microdrive および IBM は、IBM Corporation の登録商標です。メ モリースティックはソニー株式会社の商標 です。MultiMediaCard は、独 Infineon Technologies AGの商標です。SmartMedia は、株式会社東芝の登録商標です。DivXお よびDivXロゴは、アメリカ合衆国・その他 諸国における DivXNetworks 社の商標また は登録商標です。

その他の商品名やそれに類するものは各社 の商標または登録商標です。

(9) MultiRHDD、かんたん換太郎は、カノープ ス株式会社の登録商標です。

#### **表記について**

- 本書に記載されていない情報が記載される 場合がありますので、ディスクに添付のテ キストファイルも必ずお読みください。
- 本書での説明と実際の運用方法とで相違点 がある場合には、実際の運用方法を優先す るものとします。
- 本書はパソコンの基本的な操作を行うこと ができる方を対象に書れています。特に記 載の無い操作については、一般的なパソコ ンの操作と同じように行ってください。
- 本書ではMicrosoft<sup>®</sup> Windows<sup>®</sup> Millennium Edition operating systemおよびMicrosoft® Windows® 2000 operating system および Microsoft® Windows® XP operating system をWindows Me、Windows 2000、Windows XP(Home Edition および Professional の 総称)と表記します。

 **警告**

■ 健康上のご注意

ごくまれに、コンピュータのモニタに表示さ れる強い光の刺激や点滅によって、一時的に てんかん・意識の喪失などが引き起こされる 場合があります。こうした経験をこれまでに されたことがない方でも、それが起こる体質 をもっていることも考えられます。こうした 経験をお持ちの方や、経験をお持ちの方の血 縁にあたられる方は、本製品を使用される前 に必ず医師と相談してください。

■ 著作権について

テレビ放送やビデオなど、他人の作成した映 像/音声をキャプチャしたデータは、動画、静 止画に関わらず個人として楽しむ以外は、著 作権法上、権利者に無断では使用できません。 また、個人として楽しむ目的であっても複製 が制限されている場合があります。キャプ チャしたデータのご利用に対する責任は当社 では一切負いかねますのでご注意ください。

**MultiRHDD** ユーザーズマニュアル April 22, 2004 Copyright© 2004 Canopus Co., Ltd. All rights reserved.

警告

#### **● 電源のケーブルを傷つけない** 電源のケーブルを傷つけると、火災や感電の原因となります。 ケーブルの上に重いものをのせたり、熱器具に近づけたりしないでください。 ケーブルを折り曲げたり、加工したりしないでください。 ACアダプタを抜くときは、ケーブルを持たずに、プラグ部分を持って抜いてくだ

さい。

ケーブルが傷んだら、お買い上げの販売店もしくは、当社カスタマーサポートまで 交換(有償)をご依頼ください。

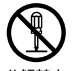

#### **● 本製品のカバーを開けない**

本製品のカバーを開けたり、改造したりすると火災や感電の原因となります。 本製品の点検、修理はお買い上げの販売店もしくは、当社カスタマーサポートまで ご依頼ください。

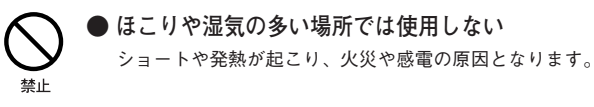

#### **● 本製品の内部に水や異物を入れない** ショートや発熱が起こり、火災や感電の原因となります。 万一、水や異物が入った場合は、本製品の電源を切り、電源ケーブルをコンセ ントから抜いて、お買い上げの販売店もしくは、当社カスタマーサポートまで ご連絡ください。

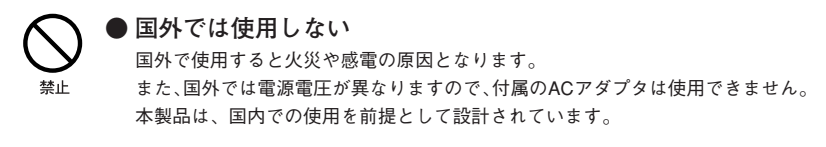

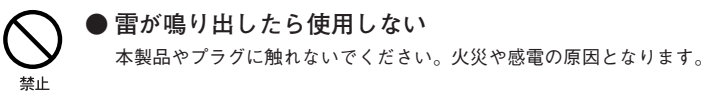

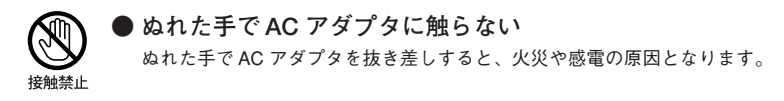

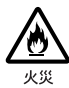

#### **● 直射日光の当たる場所に置かない**

日光の当たる場所や熱器具のそばに置かないでください。 火災や故障の原因となります。

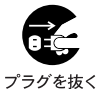

#### **● 煙が出た状態で使用しない**

煙が出る、異臭がする、異音が出る、などの異常がある状態で使用しないでくださ い。火災や製品の故障の原因となります。

このような異常が発生したときは、本体の電源を切り、電源ケーブルを抜いて、本 製品を他へ影響を及ぼさない場所へ離してください。 異常な状態がおさまっていることを確認してから、お買い上げの販売店もしくは、 当社カスタマーサポートまでご連絡ください。

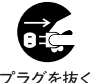

強制

#### **● 本製品が破損した状態で使用しない**

本製品を落としたり、カバーを破損した状態のまま使用しないでください。火災や 製品の故障の原因となります。

製品が破損した場合は、本体の電源を切り、電源ケーブルをコンセントから抜い て、お買い上げの販売店もしくは、当社カスタマーサートまでご連絡ください。

#### **● 電池は、乳幼児の手の届かないところに置く**

電池は、乳幼児の手の届かないところにおいてください。 万が一飲み込んだときは、直ちに医師に相談してください。

**● 電池を加熱・分解しない** 電池を加熱・分解しないでください。 電池の破裂・液漏れにより、火災やけがの原因となることがあります。

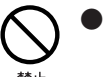

#### **● 古い電池と新しい電池を一緒に使用しない**

電池の破裂・液漏れにより、火災やけがの原因となることがあります。

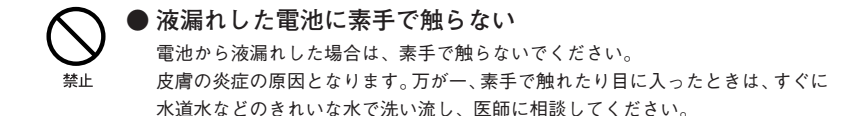

注意

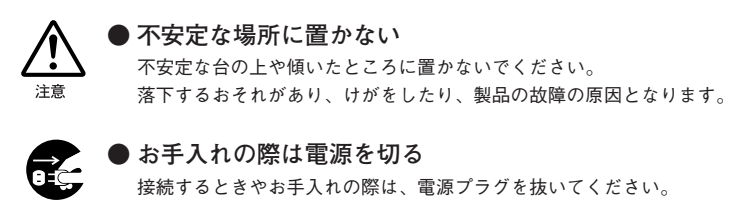

プラグを抜く

感電や製品の故障の原因となります。 お手入れの際は、シンナーなどの揮発性の溶剤を使用しないでください。

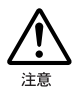

### **● 指定外の AC アダプタを使わない**

付属の AC アダプタ以外の製品を使わないでください。 火災や製品の故障の原因となります。

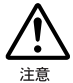

#### **● ケーブルは整理して配置する**

電源ケーブルや AV ケーブルは整理して配置してください。 足にひっかけると、けがや製品の故障の原因となります。

**● 長時間使わないときは AC アダプタを外す** 使用しないときは、安全のため AC アダプタをコンセントから外してください。 注意

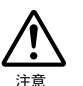

#### **● 移動するときはケーブルを外す**

本製品を移動する場合は、接続されているケーブルを外してください。ケーブルの 断線などの原因になります。

**● 静電気に注意する** 本製品は精密電子機器です。静電気の影響を受けると誤作動や故障の原因になり 注音 ます。

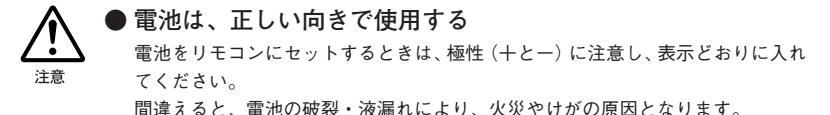

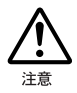

#### **● 長時間使わないときは電池を外す**

電池を使い切った場合や、長時間機器を使用しない場合は、リモコンから電池を外 してください。

電池内部で発生するガスにより、電池が変形、漏液、発熱、破裂して、リモコンを 破損させるおそれがあります。

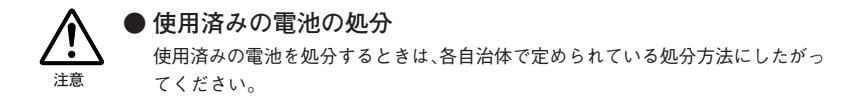

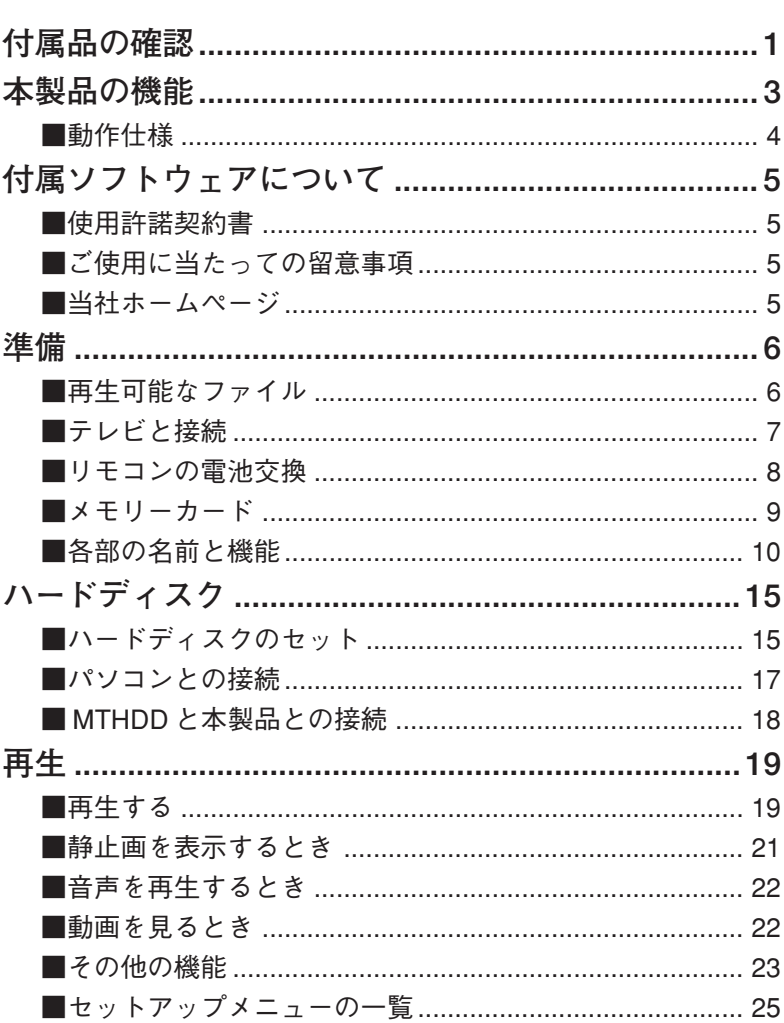

目次

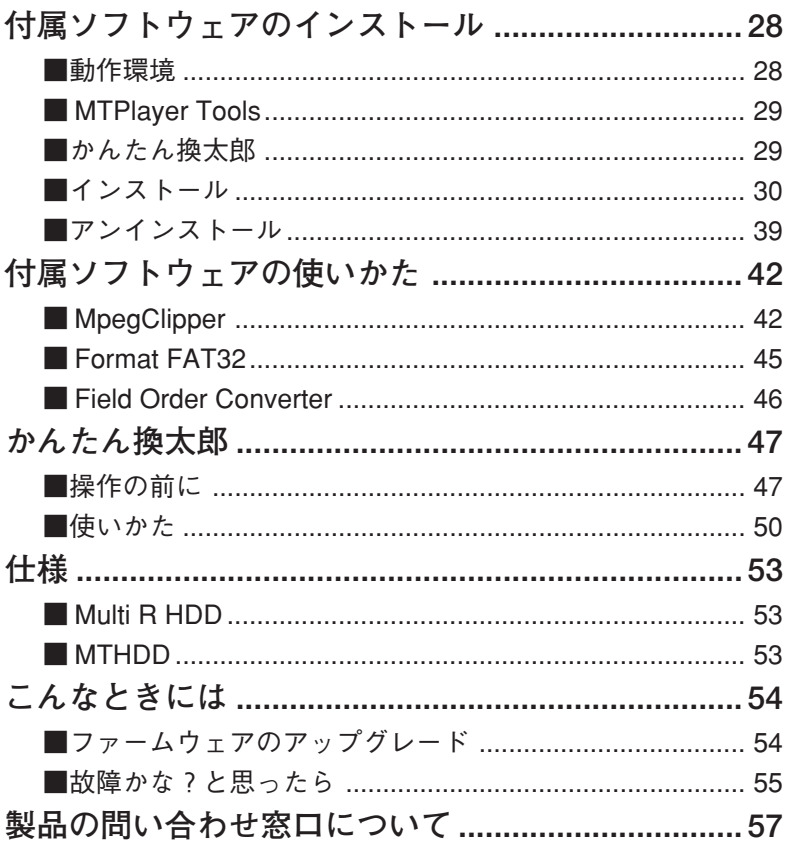

### **付属品の確認**

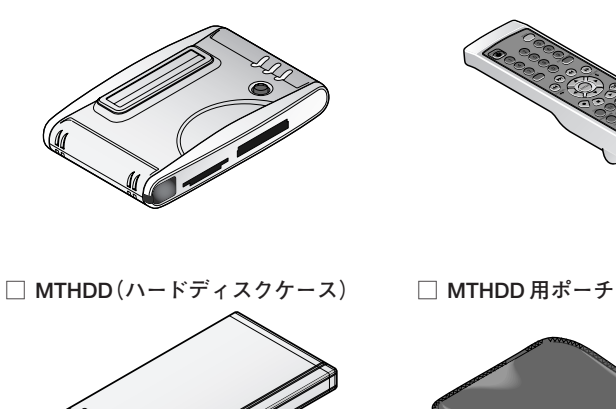

**□ MultiRHDD □ リモコン**

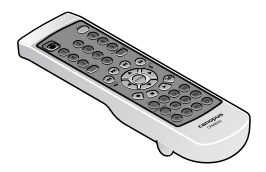

※ MTHDD用にハードディスクをセットす ることができます。本製品と接続する場 合やパソコンの外付けハードディスクと して利用する場合に使用します。 ※本製品にハードディスクは付属していま せん。別途お買い求めください。

**□ MTHDD 用 USB ケーブル □ S ビデオケーブル**

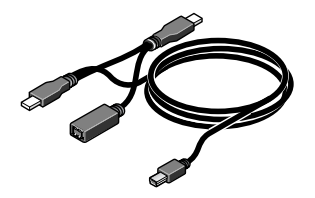

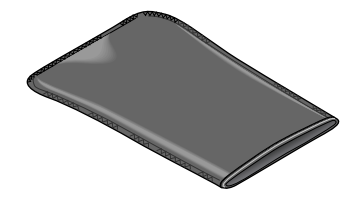

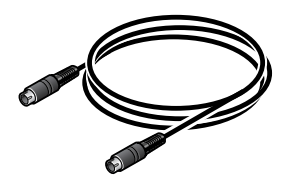

**□ コンポジットビデオケーブル □ オーディオケーブル**

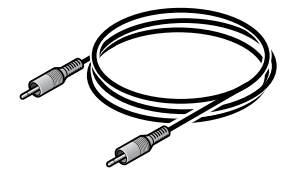

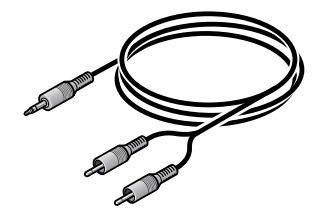

**□ AC アダプタ**

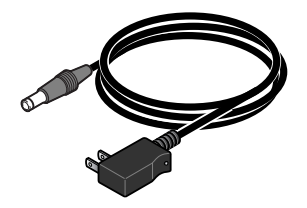

**□ 精密ドライバー**

**□ かんたん換太郎 &MTPlayerTools CD-ROM**

**□ 単4 形電池 2 本**

**□ MultiRHDD ユーザーズマニュアル(本書)**

**□ ユーザー登録カード・ユーザー登録控え兼製品保証書**

### **本製品の機能**

#### **テレビでパソコンのファイルを視聴**

パソコンを使うことなく、お手持ちの MPEG1、MPEG2、DivX、MP3、JPEG 形式のファイル をテレビで視聴することができます。

#### **さまざまなメモリーカードに対応**

以下のメモリーカードに対応しています。

- ・コンパクトフラッシュタイプⅠ / Ⅱ
- ・Microdrive(マイクロドライブ)
- ・SD メモリーカード
- ・メモリースティック
- ・MultiMediaCard(マルチメディアカード)
- ・SmartMedia(スマートメディア)に対応しています。

※本製品にメモリーカードは付属していません。

#### **再生したいファイルを簡単に検索**

本製品に接続したメモリーカードやハードディスクの内容は、パソコンと同じようにフォルダや ファイル(対応するファイル形式のみ)として一覧で表示することができます。ファイルを選択 するとサムネイルを再生します。

そのほか、フォト(JPEG)、ミュージック(MP3)、ビデオ(MPEG1、MPEG2、DivX)のそれ ぞれのファイル形式ごとに表示することができます。

#### **プレゼンテーション機能**

静止画像のズーム、移動、回転ができます。

#### **イコライザー機能**

音声やお好みにあわせて、7 つの設定から選択できます。

#### **スライドショー機能**

表示する時間や表示切り替え効果、音声を再生しながらのスライドショーなどが、簡単な操作で 設定できます。

#### **多機能リモコン付属**

電源の ON/OFF、ファイルの選択やプレゼンテーション機能、イコライザー機能、スライド ショー機能、そのほかさまざまな設定をリモコンから操作できます。

#### **NTSC/PAL 対応**

映像出力の形式を NTSC、PAL から選択することができます。

#### **ハードディスクで大容量データの持ち運び**

ハードディスクを MTHDD にセットすると、USB バスパワーで動作するパソコンの外付けハー ドディスクとして使うことができます。

MTHDDを使って、メモリーカードでは持ち運べない大容量のデータを本製品へ持ち運び、テレ ビで視聴することができます。

※本製品にハードディスクは付属していません。

#### **付属ソフト(MTPlayer Tools、かんたん換太郎)**

本製品でファイルを再生するためのユーティリティソフトが付属します。

- ・MPEG ファイル分割(MpegClipper)
- ・ハードディスクフォーマット(Format FAT32)
- ・フィールドオーダー変換(Field Order Converter)
- ・ファイルコンバータ、CD/DVD 書き込み(かんたん換太郎)

#### ■ 動作什様

**MTHDD(専用ハードディスクケース)について**

- ・本製品はFAT32でフォーマットされたハードディスクのみ対応しています。そのため1つ のファイルサイズは4 GB に制限されます。これは当社 MTV シリーズの標準画質設定 (720x480 5Mbps Audio Mpeg1 LayerII 128kbps)の MPEG2 ファイルで、約 1 時間 40 分 のデータになります。
- ・120GB を超えるハードディスクは使用できません。
- ・複数のパーティションを作成したハードディスクの場合、最初のパーティションのみ認識 されます。
- ・Windows 2000 / Windows XP では OS の仕様により 32GB を超えるサイズのパーティ ションをフォーマットできません。付属の FAT32Format プログラムを使用することで、 32GB を越えるパーティションをフォーマットすることができます。
- ・4GBを越える映像は、付属のMPEGカットソフトウェア「MpegClipper」で分割すること ができます。分割されたファイルを連続再生可能ですが、ファイルとファイルの切り替わ りに若干静止状態になることがあります。
- ・ハードディスクは付属していません。高さ9.5mm以下の2.5インチハードディスクをご用 意ください。

#### **メモリーカードについて**

4

・コンパクトフラッシュタイプⅠ / Ⅱ、Microdrive(マイクロドライブ)、SD メモリーカー ド、メモリースティック、MultiMediaCard(マルチメディアカード)、SmartMedia(スマー トメディア)からのデータの読み込みが可能です。ただし、読み込み速度などの関係で、 データによって再生が途切れたり、画像が乱れたりすることがあります。(このような場 合は MTHDD をご使用されることをお勧めします。)

#### **ファイル名、フォルダ名について**

- ・対応しているファイルフォーマットでも、作成時の条件によっては再生できないことがあ ります。
- ・ロングファイルネームの場合には一部のみ表示されます。

### **付属ソフトウェアについて**

#### ■使用許諾契約書

本製品付属のソフトウェアをご利用いただくには、使用許諾契約書の内容にご同意いただく 必要があります。ソフトウェアのセットアップ時に表示される使用許諾契約にご同意いただ けない場合や、ご不明な点がありましたら、インストールを中止して、下記カスタマーサポー トまで書面にてご連絡ください。

このソフトウェア使用許諾契約は、お客様がインストールを完了された時点で内容にご同意 いただいたものとさせていただきます。

カノープス カスタマーサポート

〒 651-2241 神戸市西区室谷 1-2-2 カノープス株式会社 カスタマーサポート宛

#### ■ご使用に当たっての留意事項

ご使用上の過失の有無を問わず、本製品の運用において発生した逸失利益を含む特別、付随 的、または派生的損害に対するいかなる請求があったとしても、当社はその責任を負わない ものとします。

製品本来の使用目的及び、当社が提供を行っている使用環境以外での動作は保証いたしかね ます。CPU などを定格外でご使用の場合、本製品の動作保証は一切いたしかねます。

本製品を使用して他人の著作物(例:CD・DVD・ビデオグラム等の媒体に収録され ている、あるいはラジオ・テレビ放送又はインターネット送信によって取得する映 像・音声)を録音・録画する場合の注意点は下記の通りとなります。

- 著作権上、個人的又は家庭内において著作物を使用する目的で複製をする場合を除 き、その他の複製あるいは編集等が著作権を侵害することがあります。収録媒体等 に示されている権利者、放送、送信、販売元または権利者団体等を介するなどの方 法により、著作者・著作権者から許諾を得て複製、編集等を行う必要があります。
- 他人の著作物を許諾無く複製または編集して、これを媒体に固定して有償・無償を 問わず譲渡すること、またはインターネット等を介して有償・無償を問わず送信す ること(自己のホームページの一部に組み込む場合も同様です)は、著作権を侵害 することになります。
- 本製品を使用して作成・複製・編集される著作物またはその複製物につきまして は、当社は一切責任を負いかねますので予めご了承ください。

#### ■当社ホームページ

本製品をはじめとする当社最新情報をホームページ(http://www.canopus.co.jp)にて発信して います。当社製品の最新のドライバ、ユーティリティ、アプリケーション、製品マニュアル (PDF 形式)、FAQ などを公開していますので、当社ホームページを是非アクセスいただき、 快適なパソコン環境を実現してください。

### **準備**

#### ■ 再生可能なファイル

本製品は、静止画(JPEG 形式)、音声(MP3 形式)、動画(MPEG1、MPEG2、DivX 形式) に対応しています。

#### **JPEG**

・ベースライン JPEG 形式 解像度 5120 × 3840 まで

#### **MP3**

- ・MP3 形式 MPEG1 Layer3
- $\cdot$  CBR 40kbps  $\sim$  160kbps
- ・VBR、ID3 タグ表示(アーティスト、曲名)に対応

#### **MPEG1、MPEG2**

- ・ビデオストリーム:MPEG1/ 2 形式
- ・オーディオストリーム:MPEG1 Layer2 形式
- ・解像度 320x240 以上の MPEG1 システムストリーム /MPEG2 プログラムストリーム ※ハードウェアエンコーダを搭載したMTV、MTUの各シリーズのプリセット設定で録画したファイルの 再生に対応しています。

#### **DivX**

表示されるファイル名、フォルダ名は文字により表示できる長さが異な ご注意 ります。表示領域に入らない部分は表示されません。

■ テレビと接続

本製品は、テレビ(パソコンモニタ)と接続して、静止画(JPEG)、音声(MP3)、動画(MPEG1、 MPEG2、DivX)を再生することができます。

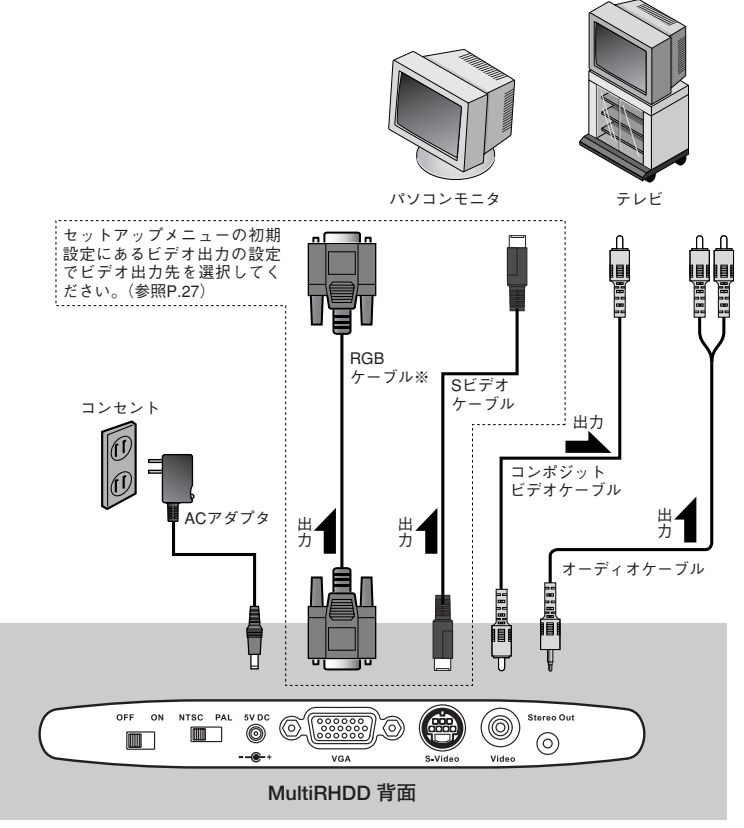

※RGBケーブルは本製品に付属しません。

#### ■ リモコンの電池交換

最初に、付属の電池をリモコンにセットしてください。

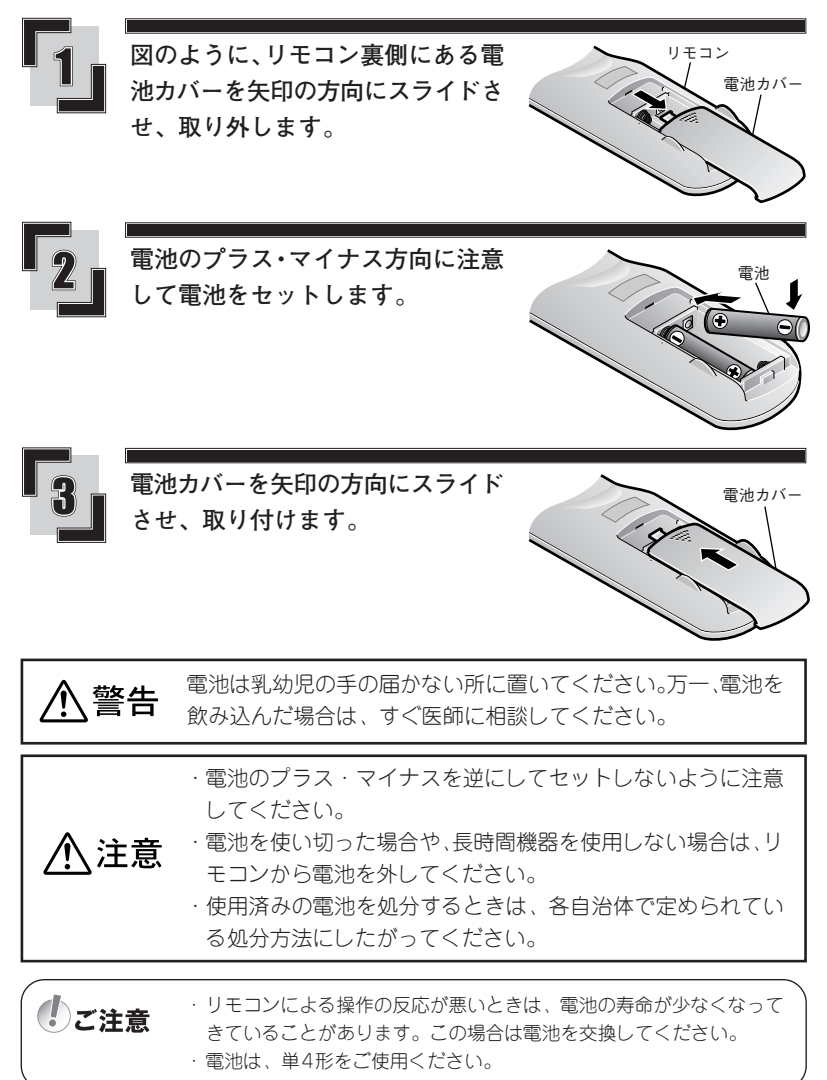

#### ■ メモリーカード

メモリーカードの挿入口は2箇所にあります。 メモリーカードを使用するときは対応する挿入口に差し込んでください。

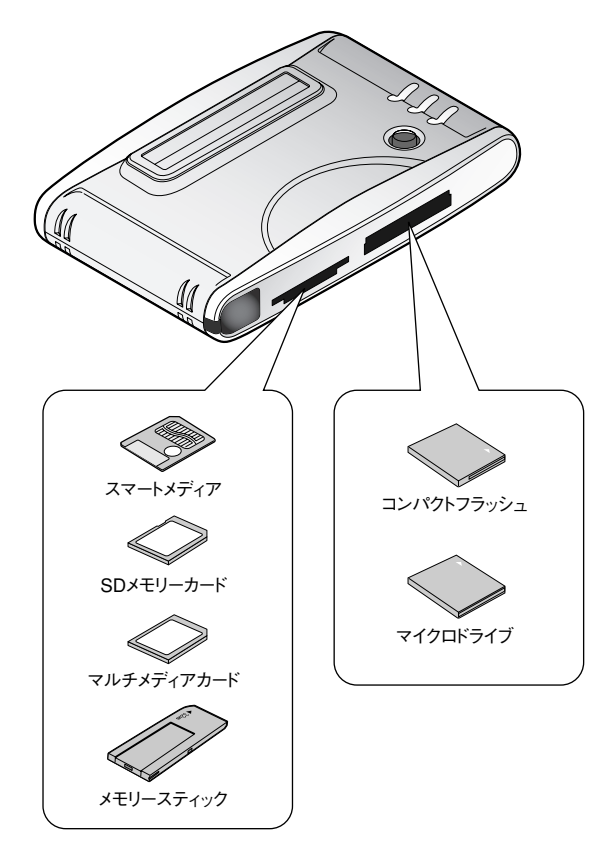

‼)ご注意

新しいメモリーカードにファイルをコピーする時は、FAT(FAT16)ファ イルシステムでフォーマットをされていることを確認してください。

知識

メモリーカードは通電中も抜き差しができますが、メモリーカードを本 製品が認識しないことがあります。 この場合は、電源スイッチ(P.11参照)を[OFF]にしてから、再度[ON] にしてください。

■ 各部の名前と機能

・前面

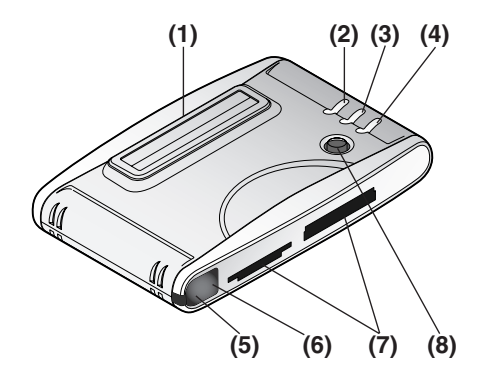

#### (1)MTHDD 挿入口

MTHDD(本製品専用ハードディスク)を接続します。(P.18 参照)

#### (2)[HOME]ボタン

メモリーカードやハードディスクなどの記憶装置が本製品に複数接続されている場合は、 記憶装置を選択する画面を表示します。記憶装置が一つだけ接続されている場合は、 FILE LIBRARY モードに切り替わり、その内容を表示します。

#### (3)[SETUP]ボタン

設定画面を開きます。

#### (4)[STOP]ボタン

ファイル再生の停止、スライドショーの停止をします。

#### (5)LED

電源が入ると点灯します。

#### (6)リモコン受光部

リモコンからの信号を受光します。

#### (7)メモリーカード挿入口

各種のメモリーカードを接続します。(前ページ参照)

#### (8)[カーソル]ボタン

上下左右方向を選択します。 中央位置は「再生]ボタンです。ファイルを再生します。 ・背面

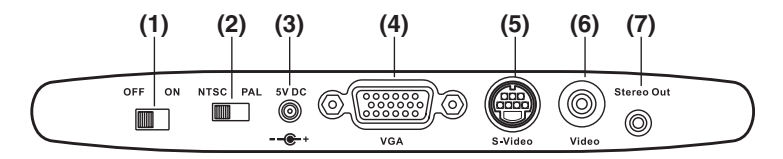

#### (1)[電源]スイッチ

本製品の主電源を ON/OFF します。

#### (2)[映像出力形式選択]スイッチ

ビデオ出力端子の信号形式を切り替えます。(NTSCでご使用ください。通常切り替える 必要はありません。)

#### (3)5V DC

付属の AC アダプタを接続します。

#### (4)VGA

RGB 出力端子です。パソコンのモニタに接続します(付属の AC アダプタ以外は使用し ないでください)。

#### (5)S-Video

S ビデオ出力端子です。

#### (6)Video

コンポジットビデオ出力端子です。

#### (7)Stereo Out

アナログオーディオ出力端子(ピンジャック)です。

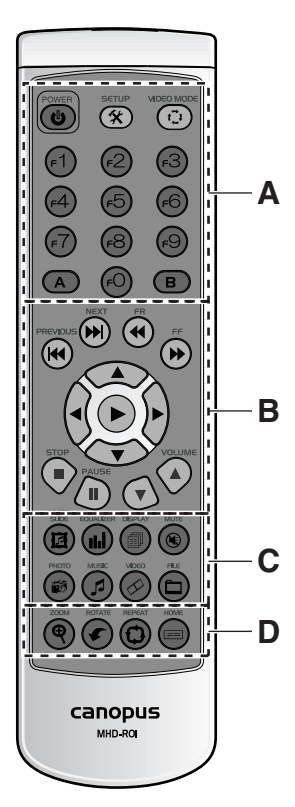

(1)[POWER]ボタン

本製品のスタンバイモードのON/OFF を切り替えます。 ※主電源は本体背面にあります(前ペー ジ参照)。

#### (2)[SETUP]ボタン

設定画面を開きます。

#### (3)[VIDEO MODE]ボタン

ビデオ出力を切り替えます。押すたび に、S-VIDEO → COMPONENT → PSCAN YPBPR →VGA → INTERLACERGB 出力を切り替えます。

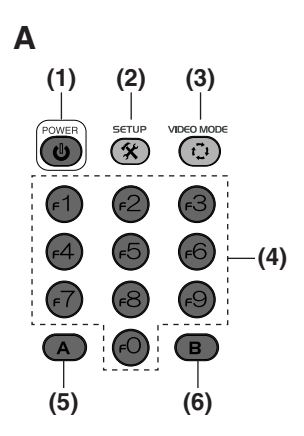

(4) [F1] ボタン

表示方式(16:9、レターボックス、ワ イド、等)を切り替えます。ビデオファ イルに表示方式の情報が無い場合は切 り替わりません。

[F2]ボタン オーディオの出力形式(ドルビーデジ タル、PCM、等)を切り替えます。

[F3]ボタン

[F2]、[EQUALIZER]ボタン等で設定 を切り替える場合の、巡回方向(昇順/ 降順)を切り替えます。

 $[FA] \sim [F9]$ ,  $[F0] \quad \text{if } 9$ 使用しません。

- (5)[A]ボタン 使用しません。
- (6)[B]ボタン 使用しません。
- (7)[PLAY]ボタン ファイルを再生します。
- (8)[PREVIOUS]ボタン
	- 前のファイルを再生します。

 $(8)$   $(9)$ (12) (13) (14)  $(10)$   $(11)$  $(7)$   $(15)$ B

(9)[NEXT]ボタン

次のファイルを再生します。

(10)[FR]ボタン

音声再生時は早戻し倍率(2 倍、4 倍、 6倍、8倍、通常)を切り替えます。 動画再生時は早戻しスキップ(1、2、 3、4)を切り替えます。 ズームモード時は表示倍率を切り替え (縮小)ます。

(11)[FF]ボタン

音声再生時は早送り倍率(2 倍、4 倍、 6倍、8倍、通常)を切り替えます。 動画再生時は早送りスキップ(1、2、 3、4)を切り替えます。 ズームモード時は表示倍率を切り替え (拡大)ます。

(12)[STOP]ボタン

ファイルの再生やスライドショーを停 止します。

(13)[PAUSE]ボタン

ファイルの再生やスライドショーを一 時停止します。

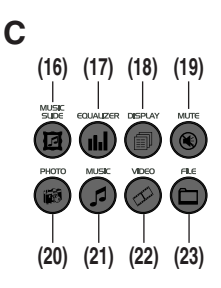

- (14)[VOLUME]ボタン 音量を調節します。
- (15)[カーソル]ボタン 項目を選択する場合に使用します。 ズームモード時は表示位置を移動し ます。 静止画を表示している場合は、[▲]で 上下反転、[▼] で左右反転、[▶] で 時計方向に回転、[◀] キーで反時計方 向に回転します。

#### (16)[MUSIC SLIDE]ボタン

音声付きのスライドショーを開始しま す。ミュージックモード、フォトモー ドで実行できます。 動画再生時はステップ再生(コマ送り 再生)をします。

#### (17)[EQUALIZER]ボタン

フォトモードの場合は、スライド ショーの画面切り替えの効果を変更し ます。 ミュージックモードの場合は、音声の 再生の効果を切り替えます。

#### (18)[DISPLAY]ボタン 再生中のファイルの情報を表示します。

(19)[MUTE]ボタン 音声を消音します。

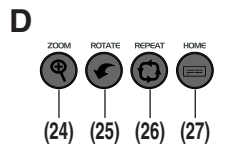

(20)[PHOTO]ボタン

フォトモードに切り替えます。画像 (JPEG)ファイルのみを表示します。

#### (21)[MUSIC]ボタン

ミュージック モードに切り替えま す。音声(MP3)ファイルのみを表示 します。

#### (22)[VIDEO]ボタン

ビデオモードに切り替えます。動画 (MPEG1、MPEG2、DivX)ファイルの みを表示します。

#### (23)[FILE]ボタン

ファイルライブラリに切り替わります。

#### (24)[ZOOM]ボタン

ズームモードに切り替えます。 静止画の表示倍率を2倍、3倍、ズーム モード解除の順に切り替えます。 [カーソル] ボタンで表示位置を移動 することができます。 DivXファイルの再生時には、ズーム再 生を行います。

#### (25)[ROTATE]ボタン

静止画を回転します。ズームモード解 除時に実行できます。

#### (26)[REPEAT]ボタン

ミュージックモードでは全曲、一曲、 オフ、を切り替えます。 フォトモードではスライドショーの繰 り返しのオン/オフを切り替えます。 動画再生時は、オフ、単一、全部、を 切り替えます。 ファイルライブラリでファイルを再生 中は、フォルダリピートのオン、オフ を切り替えます。

#### (27)[HOME]ボタン

ルートに戻ります。 ハードディスク、メモリーカードなど 複数の記憶装置を本製品に接続してい る場合は、デバイス選択の画面に戻り ます。

### **ハードディスク**

本製品には別売のハードディスクをセットできる、MTHDDが付属しています。メモリーカード に入らないような大容量のファイルをハードディスクにコピーして本製品で再生することができ ます。また、MTHDDにセットしたハードディスクは、USBバスパワーで動作するパソコンの外 付けハードディスクとして使うことができます。

#### ■ ハードディスクのセット

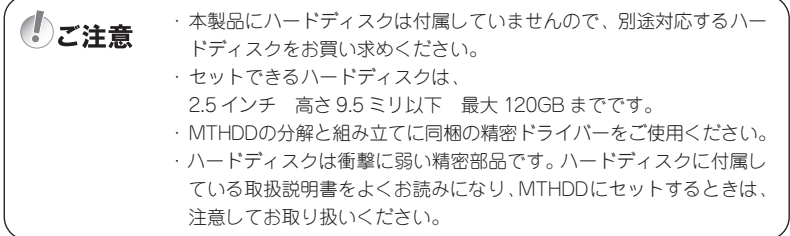

ハードディスクを MTHDD にセットする方法を説明します。

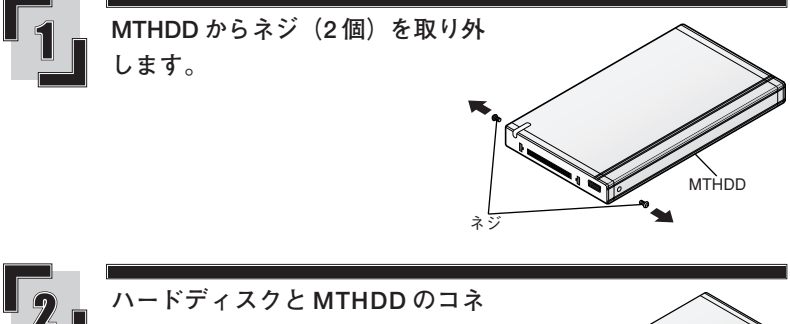

**クタを接続(A)し、MTHDD のカ バーを取り付け(B)ます。**

カバー

ハードディスク

**(B)** 

コネクタ

**(A)** 

15

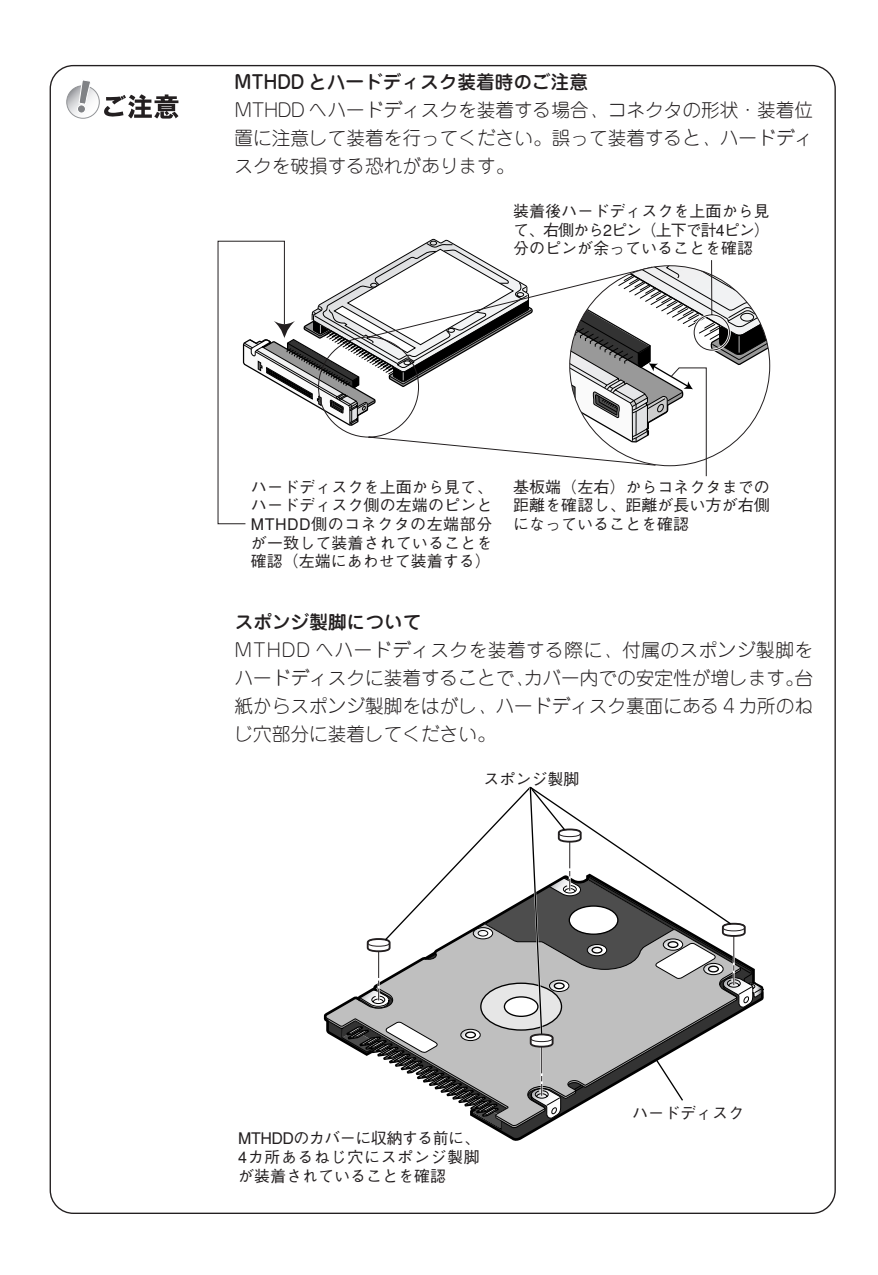

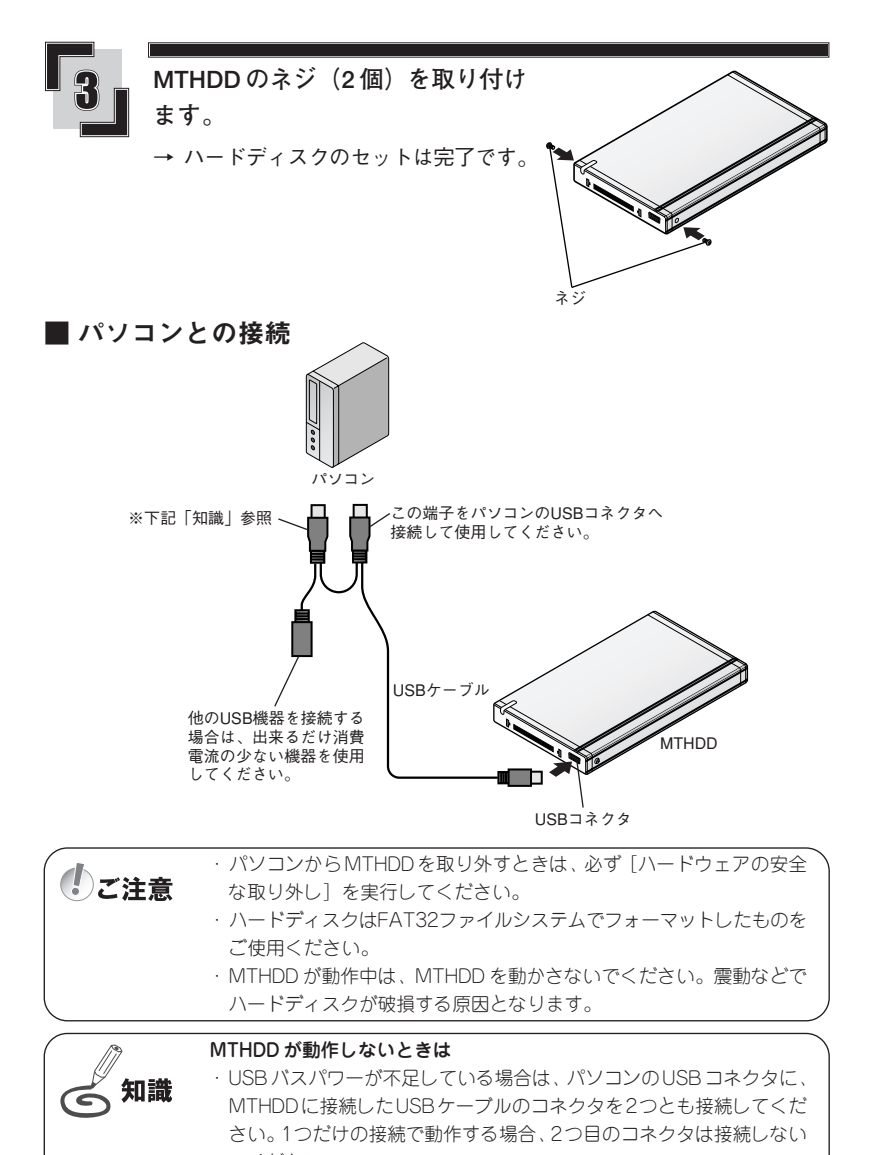

でください。 ・動作が安定しないときは、パソコンと MTHDDとの間にパワードハブ (セルフパワーハブ)を介して接続してください。

#### ■ MTHDD と本製品との接続

MTHDD を本製品と抜き差しするときは、主電源を切ってください。電 ∜)ご注意 源を入れたまま MTHDD を抜き差しすると、破損する原因となります。

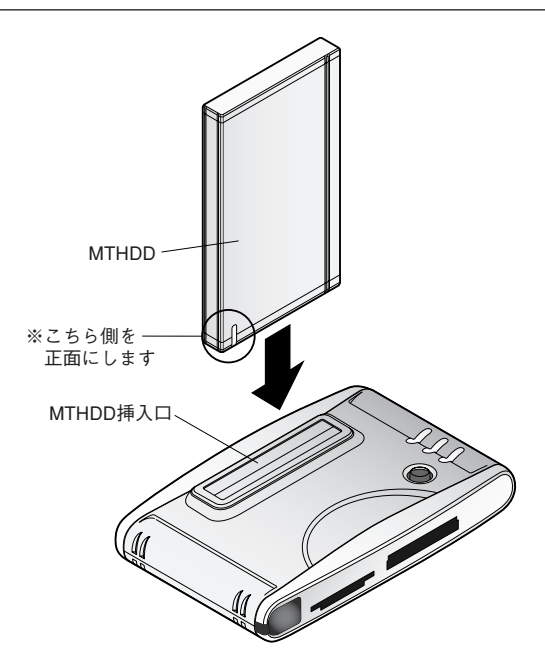

MTHDDの正面(LEDがあります)を手前にして、ハードディスク挿入口に垂直に差し込みます。

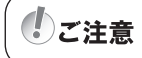

MTHDD が動作中は、本製品を動かさないでください。震動などでハー ドディスクが破損する原因となります。

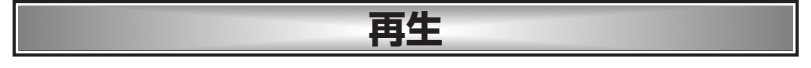

#### ■ 再生する

#### 操作する前に

・本製品をテレビ(モニタ)へ接続します。(P.7 参照) ・メモリーカード、ハードディスクを本製品に接続します。

> 再生中にハードディスクやメモリーカードを本製品から抜かないでくだ ご注意 さい。

テレビに接続した場合の基本的な再生方法を説明します。

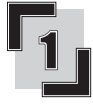

**テレビの電源を入れ、外部入力(ビ デオチャンネル)にします。**

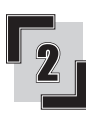

**本製品の[電源]スイッチを ON に します。**

→ タイトル画面を表示します。

Multi  $\mathbb K$ HDD canopus

→ メモリーカードやハードディスクが 本製品に複数接続されている場合は、 記憶装置の選択画面を表示します。

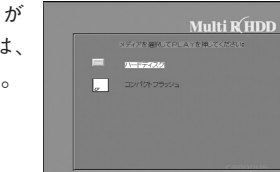

→ メモリーカードやハードディスクが 本製品に一つだけ接続されている場 合は、記憶装置の内容を表示します。

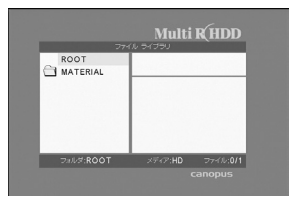

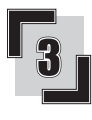

[カーソル]ボタンでフォルダを選 **択し[再生]ボタンを押すとフォル ダの内容を表示します。**

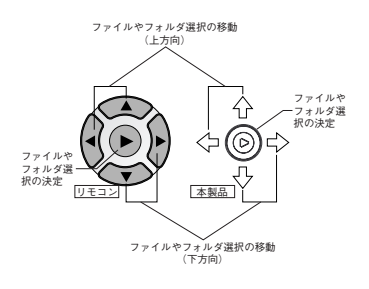

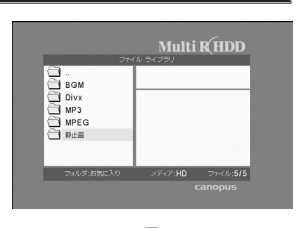

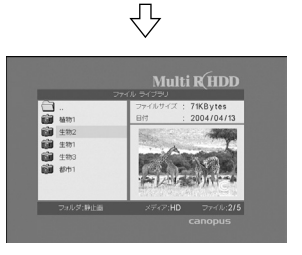

→ プレビュー可能なファイル (JPEG、 MPEG1、MPEG2、DivX) はプレ ビューが表示されます。

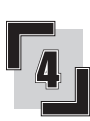

**ファイルを選択して、[再生]ボタ ンを押すと再生を開始します。**

**[停止]ボタンを押すと、再生を停止します。**

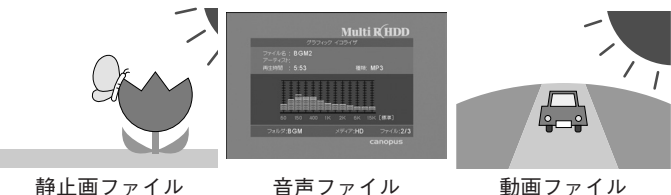

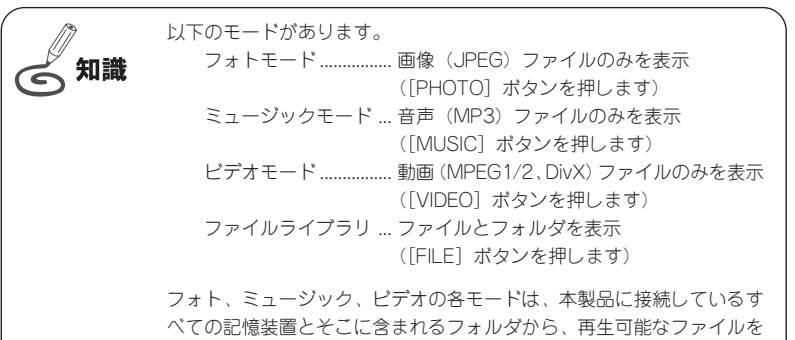

すべて一覧で表示します。

#### ■静止画を表示するとき

**サムネイル表示**

フォトモードを選択すると、ファイルをサムネイル表示します。

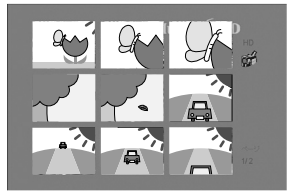

#### **プレゼンテーション機能**

静止画のズーム(拡大)、拡大中の表示範囲の移動、回転ができます。

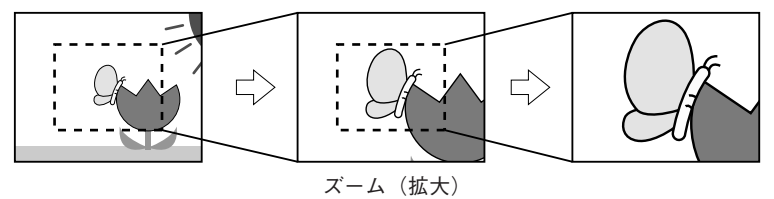

· [ZOOM] ボタンを押すごとに倍率(原寸、2倍、3倍、ズーム解除)が切り替わります。

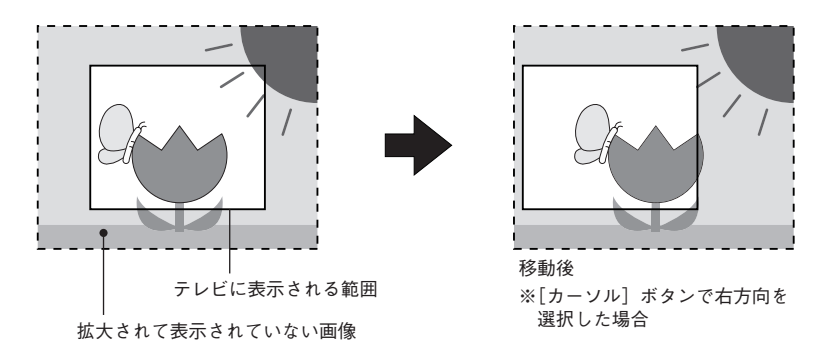

- •ズーム中に[カーソル]ボタンを押すと、その方向に画像が移動します。
- ・[ROTATE]ボタンを押すと画像が回転します。ズーム中は機能しません。

#### ■音声を再生するとき

**イコライザー**

音声の再生の効果を 7 種類の中から設定することができます。 [EQUALIZER]ボタンを押して設定します。

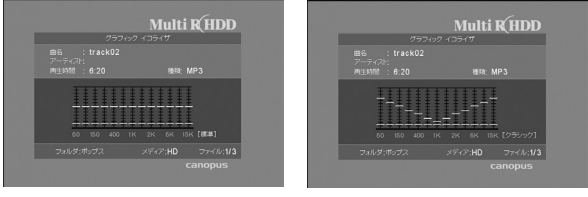

[標準] [クラシック]

#### ■動画を見るとき

**サムネイル表示**

ビデオ モードを選択すると、ファイルをサムネイル表示します。

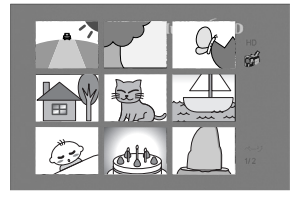

**連続再生**

分割した動画ファイルを連続して見たいときは、ファイルを再生する間隔を短く設定しま す。セットアップメニューの ムービーで一覧表示速度を[速い]に設定します。

#### ■その他の機能

#### **さまざまな再生方法**

動画、音声の再生に使用できます。

早送り再生 ..................[FF]ボタンを押します。音声再生時 は早送り倍率を、2、4、6、8、通常、 に切り替えます。 動画再生時は早送りスキップ1、2、 3、4、を切り替えます。 早戻し再生 ..................[FR]ボタンを押します。音声再生時 は早戻し倍率を、2、4、6、8、通常、 に切り替えます。 動画再生時は早戻しスキップ1、2、

3、4、を切り替えます。

- 停止 ............................[STOP]ボタンを押します。
- 一時停止 .....................[PAUSE]ボタンを押します。

次のファイルを再生 ... [NEXT] ボタンを押します。

前のファイルを再生 ...[PREVIOUS]ボタンを押します。

繰り返し再生 ..............「REPEAT] ボタンを押します。

**スライドショー**

フォトモード、ミュージックモードで[MUSIC SLIDE]ボタンを押すと、スライドショー と同時に音声を再生します。

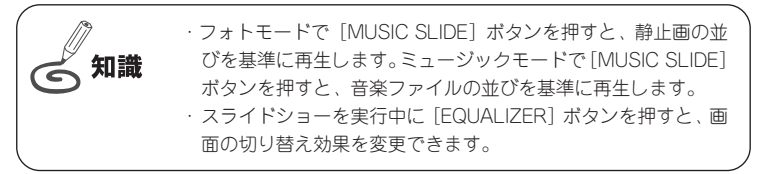

#### **ファイルの情報を見る**

ファイルを再生中に [DISPLAY] ボタンを押すと、そのファイルの情報が表示されます。

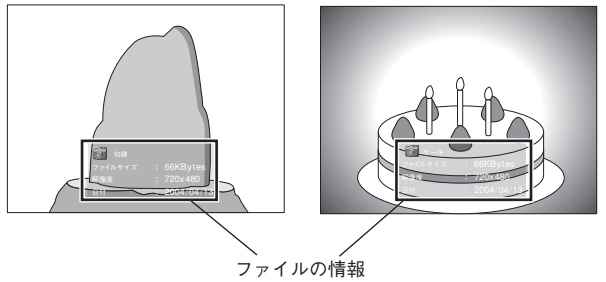

#### **各種の設定**

設定はセットアップメニューで行います。

※セットアップで設定する項目は初期値であり、一部の項目は動作中にボタンで設定を変更で きます。

[SETUP]ボタンを押すとセットアップメニューに切り替わります。

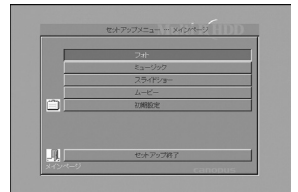

SETUP MENU

[初期設定]が選択できない場合は [HOME] ボタンを押してから、 少ご注意 [SETUP]ボタンを押してください。

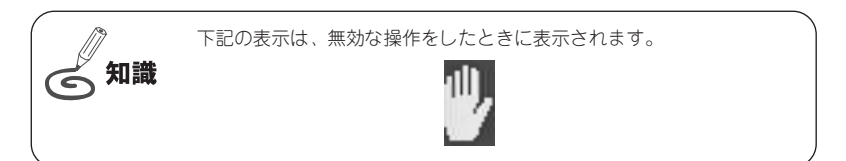

### ■セットアップメニューの一覧

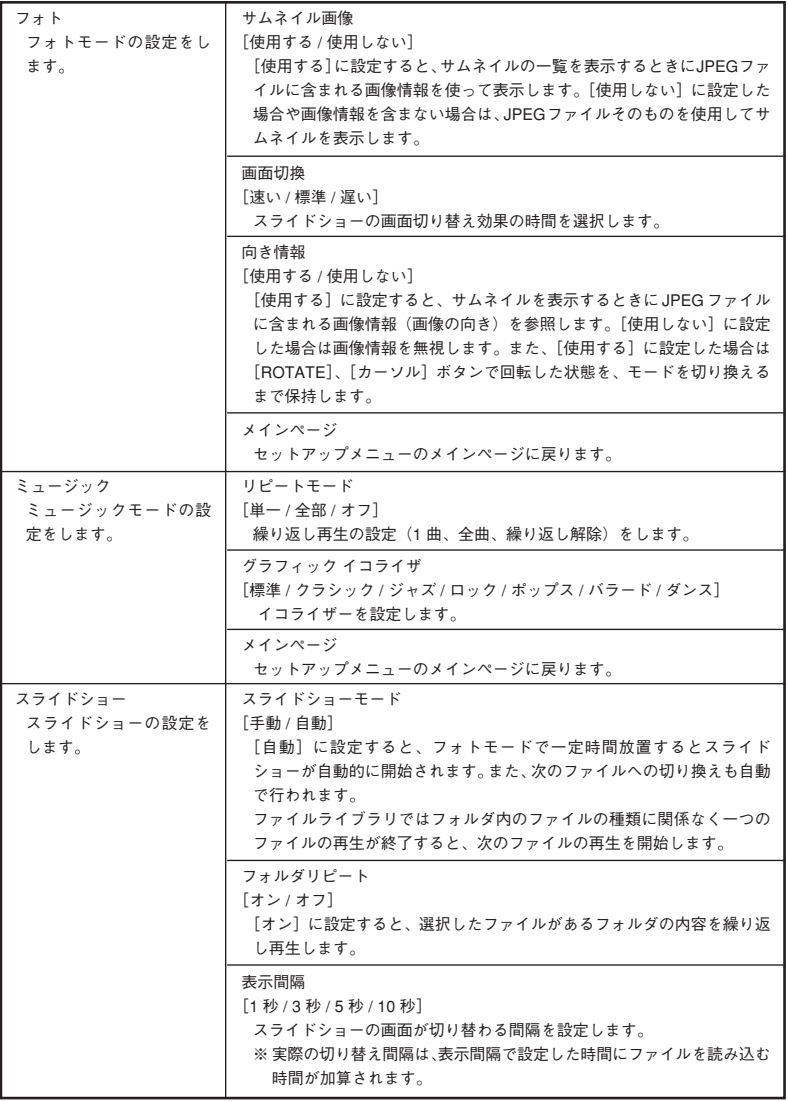

(次ページへ続く)

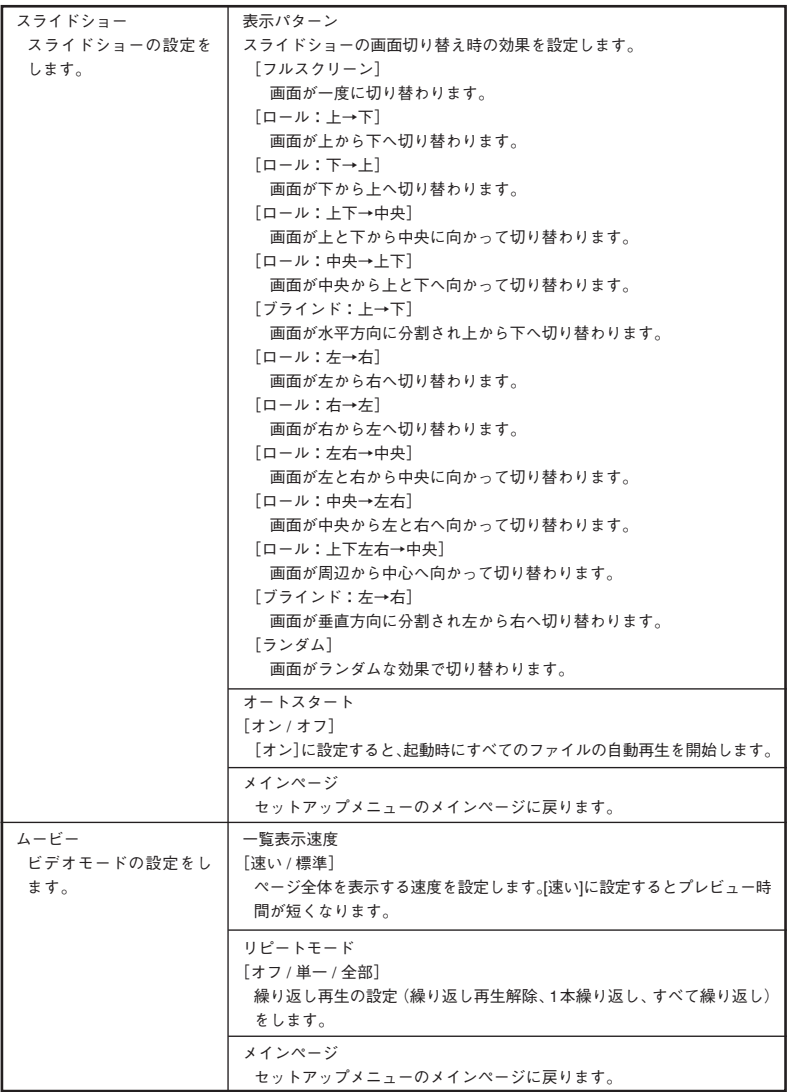

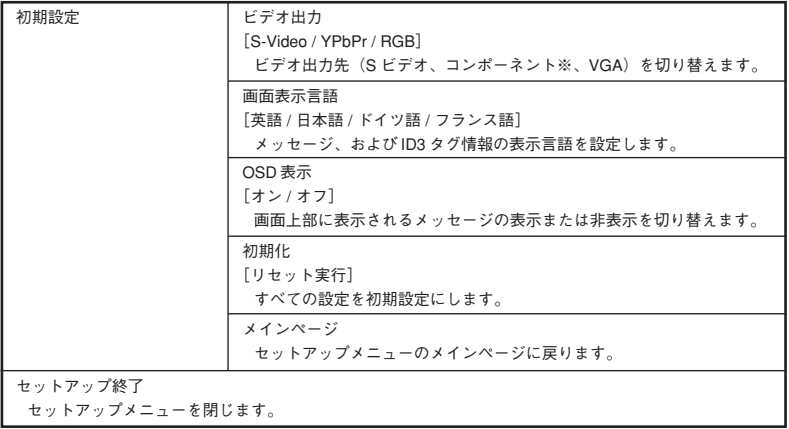

※コンポーネント出力を行うには別売の変換ケーブルが必要です。

### **付属ソフトウェアのインストール**

#### ■動作環境

インストールする前に、パソコン本体が MTPlayer Tools をインストールしてお使いいただ けるものであることを確認してください。

#### パソコン本体

以下の条件を満たしている場合でも、パソコン本体の問題によって正常に動作しない場 合があります。以下の条件を満たしているすべてのパソコンでの動作を保証しているも のではありません。

MpegClipper をお使いいただくために必要な環境です。

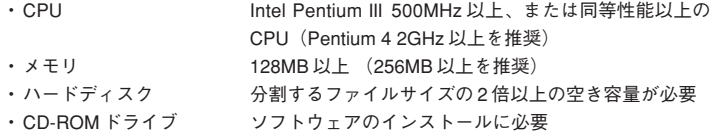

・インターネット接続環境 ソフトウェアのアップグレードに必要

かんたん換太郎をお使いいただくために必要な環境です。

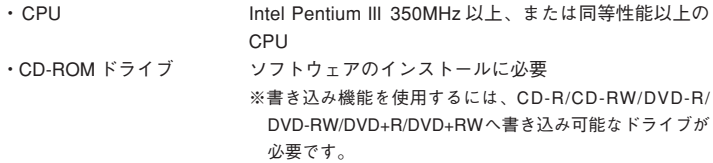

#### 対応 OS

● マイクロソフト Windows 2000 Professional 日本語版 + サービスパック 2 以降

● マイクロソフト Windows XP Home Edition/Professional 日本語版

※ Windows Me では使用できません。

#### ■ MTPlayer Tools

MTPlayer Tools には、以下のソフトウェアが含まれています。

#### **MpegClipper**

MultiRHDD は FAT32 でフォーマットされたハードディスクのみに対応し、1 つのファイルサイ ズは 4GB までに制限されます。

MpegClipper は、MPEG1、MPEG2 ファイルを 1GB、2GB、4GB のいずれかのサイズに分割す るソフトウェアです。分割時のオプションとして、セグメントエンコードやフルエンコード、 GOP 単位でのエンコードが選択できます(P.42 参照)。

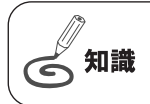

MTV シリーズ (ハードウェア M P E G エンコーダを搭載したもの)、 DVStormシリーズ+StormEncoderをお持ちの場合、フルエンコード時 にハードウェアエンコーダを選択できます。

#### **Format FAT32**

Windows 2000/XP では OS の仕様により 32GB を越えるパーティションをフォーマットするこ とができません。また、MultiRHDD はハードディスクに複数のパーティションがある場合、最 初のパーティションのみを認識します。

Format FAT32 は、Windows 2000/XP の環境で 32GB を超える FAT32 パーティションをフォー マットするソフトウェアです(P.45 参照)。

#### **Field Order Converter**

MultiRHDD での再生がぎこちない場合は、このソフトウェアを試してください。そのほか、当 社製MTV800、QSTVなどでMPEG2ソフトエンコードしたデータを再生する場合は、このソフ トウェアで、[Top Field First]に変換してください。(P.46 参照)

#### ■かんたん換太郎

MPEG1、MPEG2、DivX Video、Windows Media、AVI ファイルを、MultiRHDD で再生可能な ファイル形式(MPEG2、DivX Video ファイル)に変換します(P.47 参照)。 ※ファイルによっては変換できないことがあります。

#### ■インストール

ソフトウェアをインストールする手順を説明します。 Windows 2000/Windows XPとも同様の手順でインストールを行います。ここでは、Windows XP 環境へインストールする手順を例に説明します。

#### 操作する前に

- ・インストールをする場合は、システム設定の変更資格を持つユーザー ID(Administrator、コンピュータ の管理者等)でログオンしてください。
- ・インストールする前に、現在起動しているすべてのアプリケーションソフトウェアや常駐ソフトウェア を終了してください。

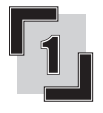

**かんたん換太郎 &MTPlayerTools CD-ROM を CD-ROM ドライブに セットします。**

→ CD-ROM が自動的に起動し、2つの 画面が表示されます。

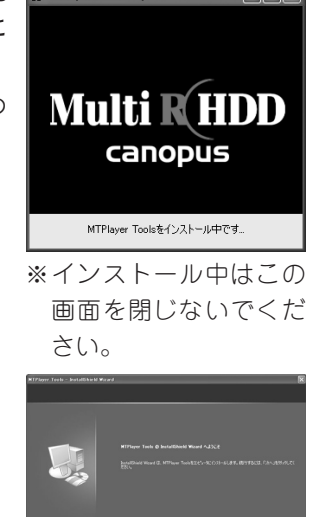

SetupMer[MTPlayer Tools]

COR

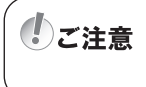

すべてのインストールが終了するまで、かんたん換太郎 &MTPlayerTools CD-ROMをCD-ROMドライブから取り出さないでく ださい。

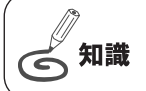

CD-ROM が自動起動しない場合は、エクスプローラーなどで CD-ROM ドライブを選択し、[SetupMgr.exe]をダブルクリックしてください。

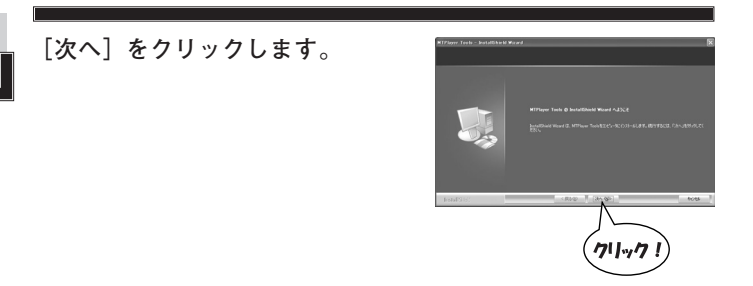

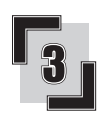

**使用許諾契約書が表示されますので 内容をよくお読みの上、同意される 場合のみ[使用許諾契約の全条項に 同意します]にチェックを入れ、[次 へ]をクリックします。同意されな い場合は、インストール作業を中断 し、当社カスタマーサポートまで書 面にてご連絡ください。**

※使用許諾契約に同意されない場 合、本ソフトウェアはお使いい ただけません。

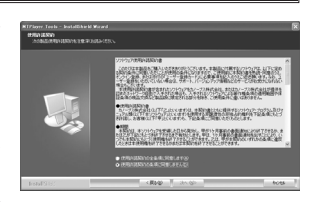

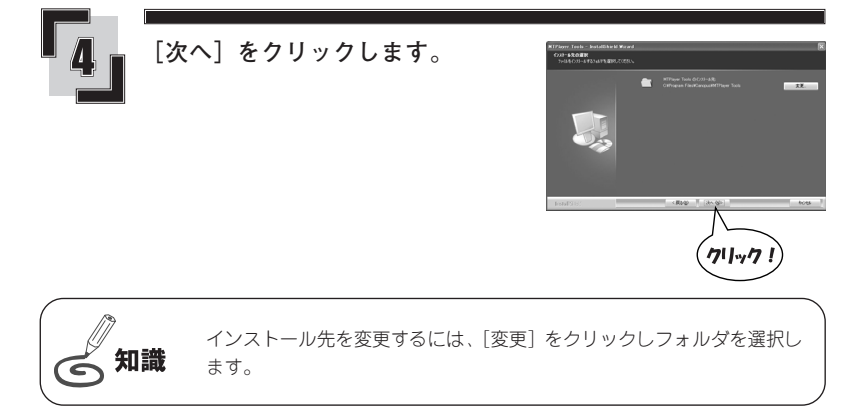

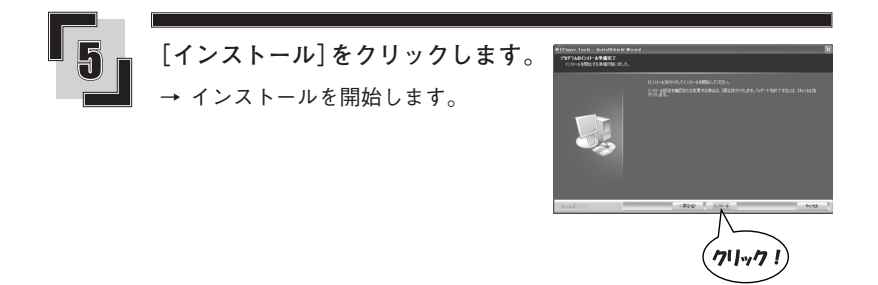

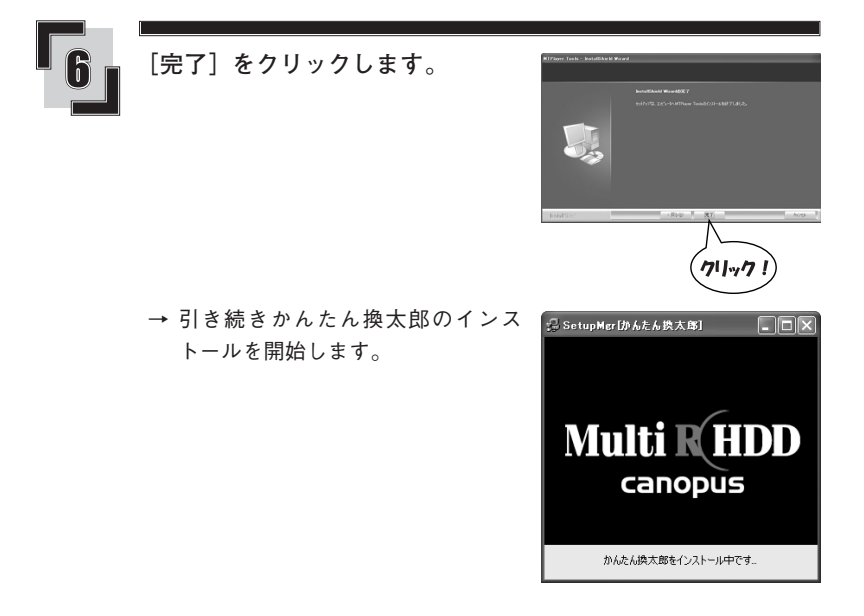

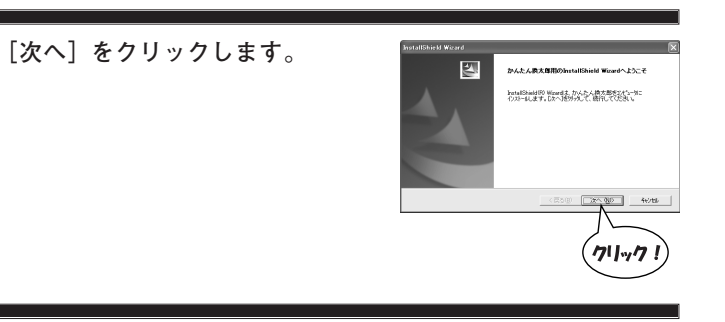

<br>|<br>|法の製造技用料装置物を主要率と読みくだき、 関約の時の部分を提供はま、[Poge Down]4~を押してくだきい

前述の製品技用に提供的なオペでの条項に同意しますか?しんではの)を確定すると<br>Lキナ、なんたん物大家 をくびーんさんコナーの解説に関係すると解説を持ず、

(長い) 日本の しいえび

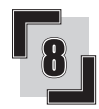

**使用許諾契約書が表示されますの で、同意される場合のみ[はい]を クリックします。同意されない場合 は、[いいえ]をクリックし、インス トール作業を中断して当社カスタ マーサポートまで書面にてご連絡く ださい。**

※使用許諾契約に同意されない場 合、本ソフトウェアはお使いい ただけません。

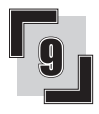

#### **[次へ]をクリックします。**

※デスクトップにショートカット を作成しない場合は、チェック を外します。

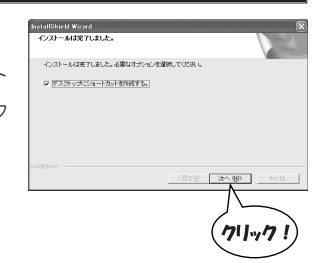

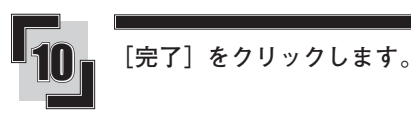

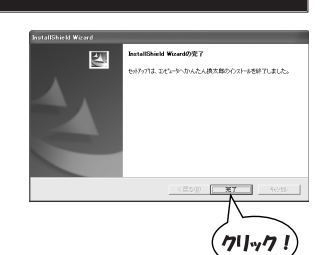

→ 引き続きDivXのインストールを開始 します。

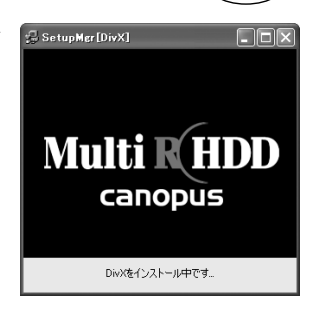

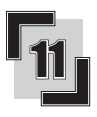

**[Next]をクリックします。**

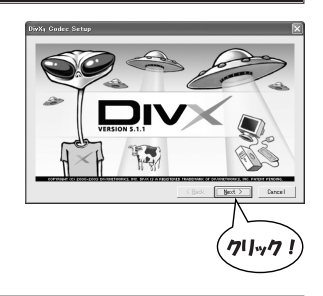

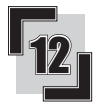

**[Next]をクリックします。**

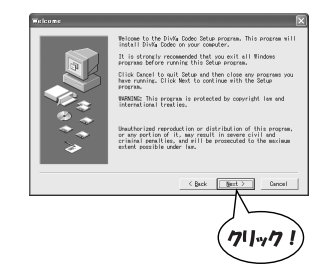

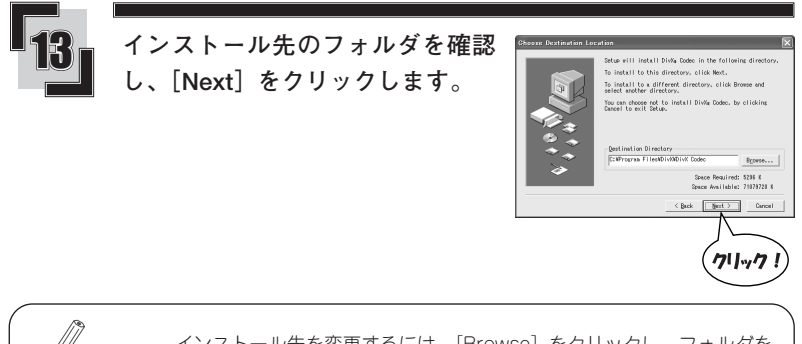

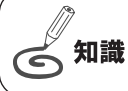

インストール先を変更するには、[Browse]をクリックし、フォルダを 選択します。

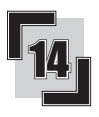

### 14 **[Next]をクリックします。**

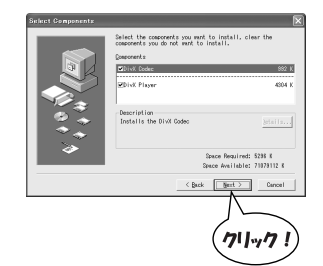

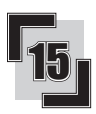

15 **[Next]をクリックします。**

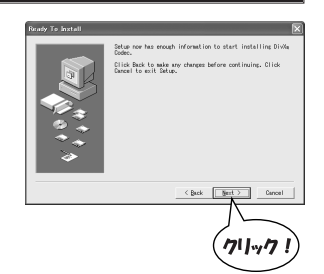

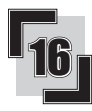

16 **使用許諾契約書が表示されますの で、同意される場合のみ[Yes]を クリックします。同意されない場 合は、[No]をクリックし、インス トール作業を中断して当社カスタ マーサポートまで書面にてご連絡 ください。**

- **BER I TERRES ASSERVAN**
- ※使用許諾契約に同意されない場 合、本ソフトウェアはお使いい ただけません。

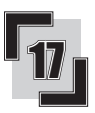

17 **[Close]をクリックします。**

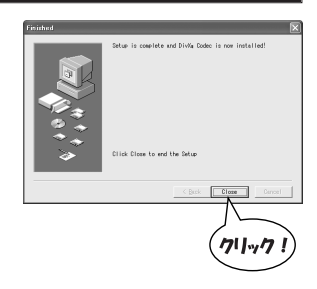

→ 引き続き、コーデック、ドライバのイ ンストールを開始します。

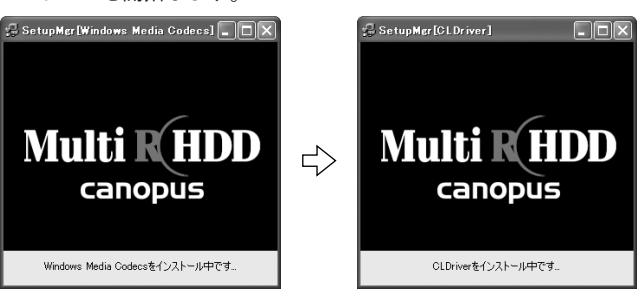

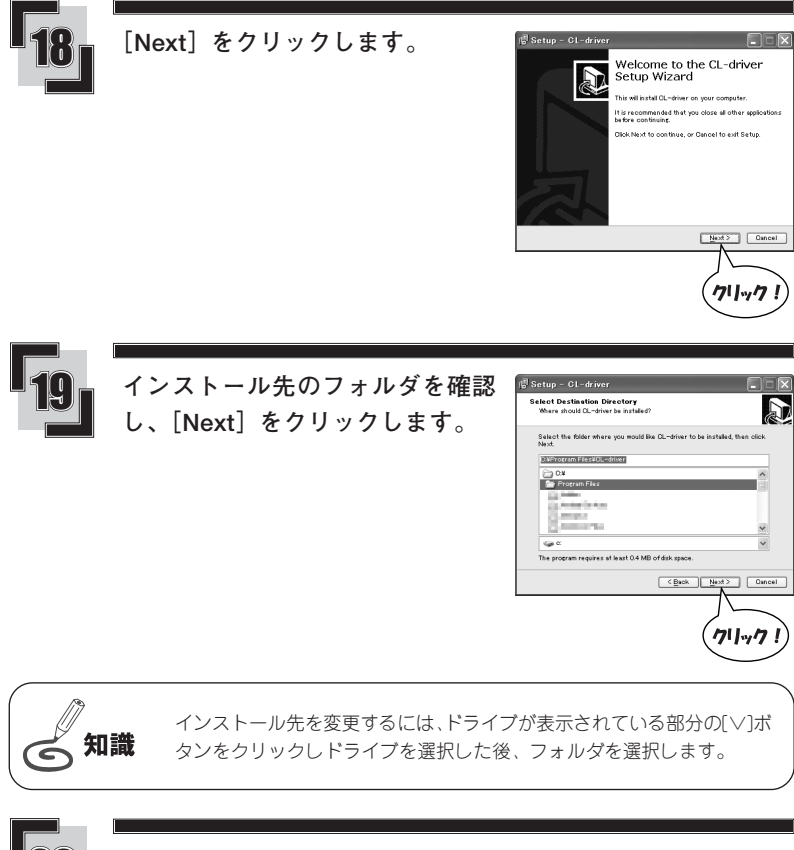

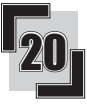

20 **[Install]をクリックします。** → インストールを開始します。

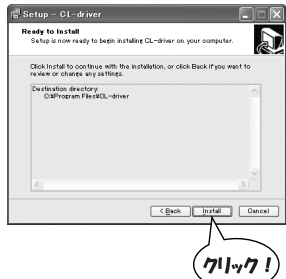

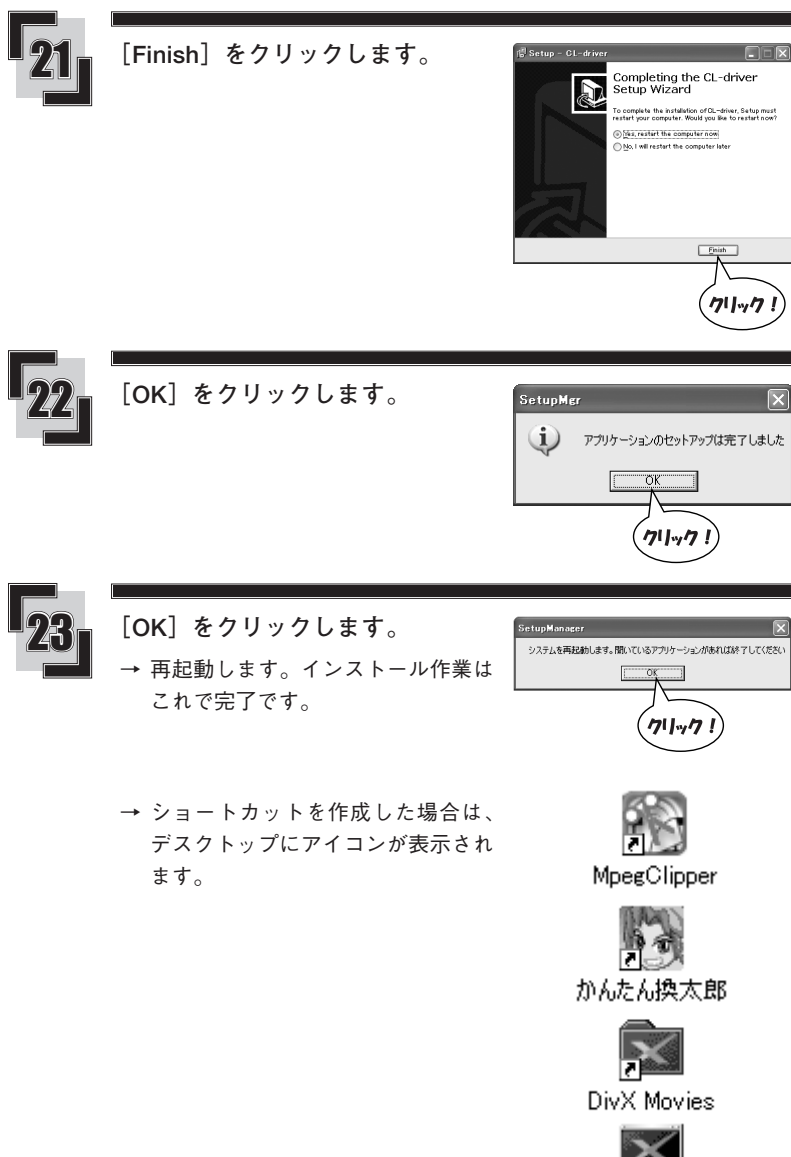

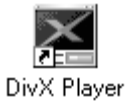

#### ■アンインストール

アプリケーションソフトウェアを使用しなくなった場合には、削除(アンインストール)するこ とができます。また、ソフトウェアのアップデートを行う場合は、現在のソフトウェアを削除し てから新しいソフトウェアをインストールしてください。 ここでは Windows XP 環境での手順を例に説明します。

#### 操作する前に

- ・削除を開始する前に、現在起動しているアプリケーションソフトウェアや常駐ソフトウェアを終了して ください。
- ・削除する場合は、システム設定の変更資格を持つユーザーID (Administrator、コンピュータの管理者等) でログオンしてください。
- ここでは「MTPlayer tools」を例に説明します。

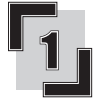

**[スタート]メニューから[コント ロールパネル]をクリックします。**

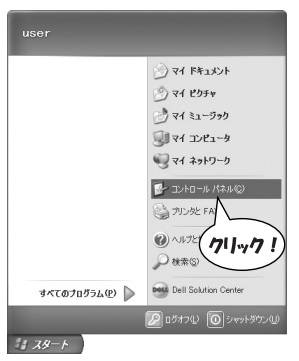

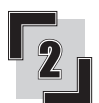

**[プログラムの追加と削除]をク リックします。**

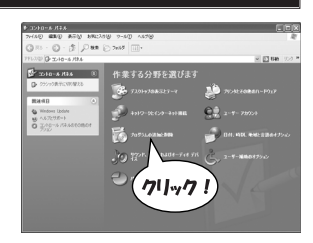

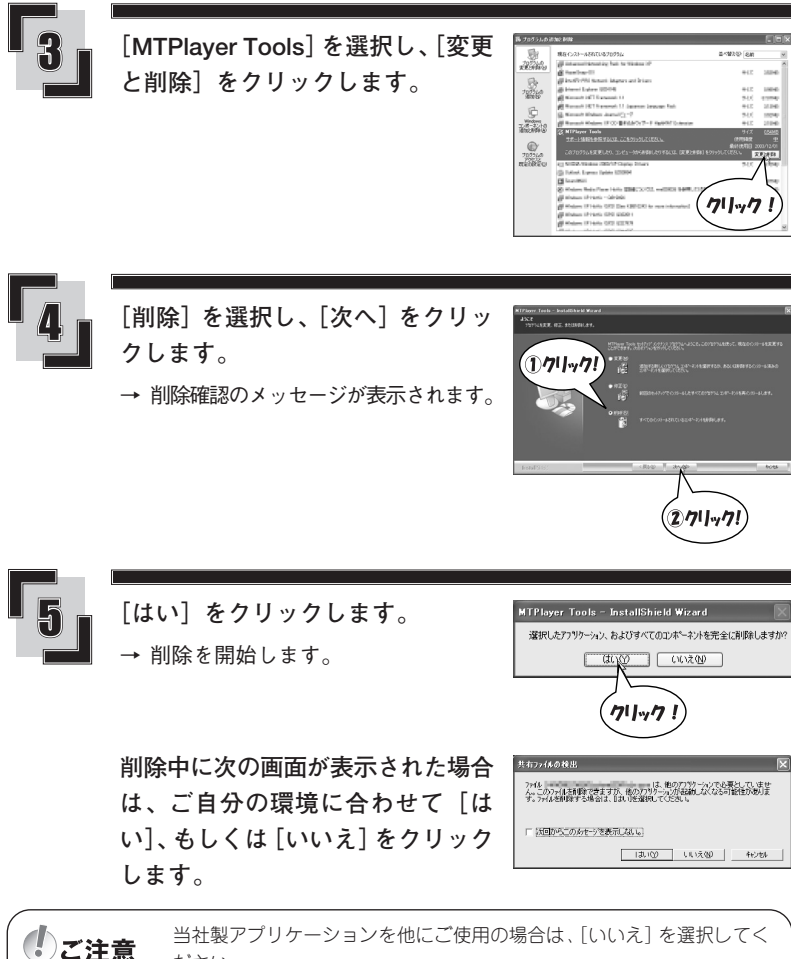

当社製アプリケーションを他にご使用の場合は、[いいえ]を選択してく ださい。

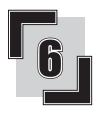

**削除が完了すると次の画面が表示さ れますので、[完了]をクリックし ます。**

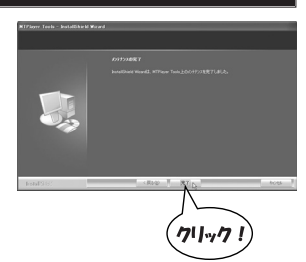

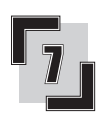

**[×]をクリックします。** → アンインストールはこれで完了です。

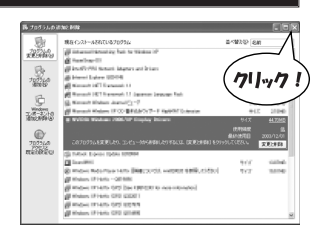

## **付属ソフトウェアの使いかた**

#### ■ Mpeg Clipper

Windows XP 環境での MpegClipper の操作方法について説明します。 MpegClipperは、MPEG1/2ファイルを1GB、2GB、4GBのいずれかに分割することができます。 分割したファイルには、ファイル名の末尾に3桁の連番を自動的に付加します。

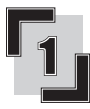

**デスクトップのアイコンをダブルク リックします。または、[スタート] →[すべてのプログラム]→ [Canopus MTPlayer Tools]から [MpegClipper]を選択します。**

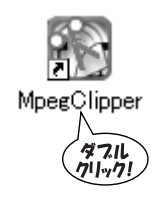

→ MpegClipper が起動します。

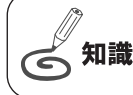

MPEGファイルをアイコン上へドラッグ&ドロップしても、MpegClipper を起動することができます。

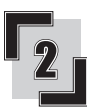

**[追加]をクリックし、分割する** ファイル一覧の<br>「ファイル名 **MPEG ファイルを指定します。** ※ファイルは複数指定することが 分割サイズ(2) |1GB できます。

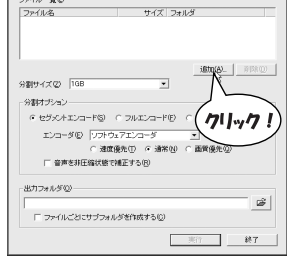

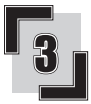

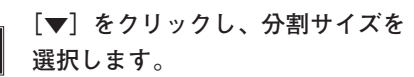

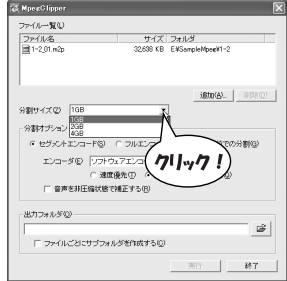

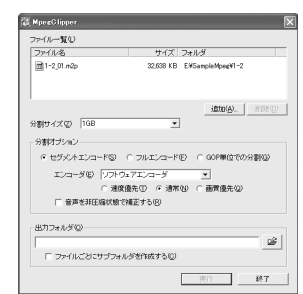

**セグメントエンコード**

**エンコード方法やエンコーダを選択**

カットした部分のみエンコードします。画質を維持し、出力時間を短縮したい 場合にお勧めします。

**フルエンコード**

**します。**

すべての映像データを一度デコードして、再度エンコードしなおします。 **GOP 単位での編集**

高速で出力できます。ただしGOP単位でカットするため、指定した箇所より少 しずれることがあります。

**エンコーダ**

変換に使用するエンコーダを選択します。ハードウェアエンコーダを搭載した MTV シリーズ、Storm Encoder などをお持ちの場合、「フルエンコード」を選択 するとソフトウェアエンコーダ、またはハードウェアエンコーダを選択できます。 ソフトウェアエンコーダを使用する場合は、画質オプションを設定することが できます。目的に応じて「速度優先」、「標準」、「画質優先」から選択します。

#### **音声を非圧縮状態で補正する**

音声を非圧縮状態にし、映像との同期状態を補正してから再圧縮します。出力 したファイルの後半が音ずれする場合に、チェックを入れてエンコードしなお すと音ずれが解消する場合があります。

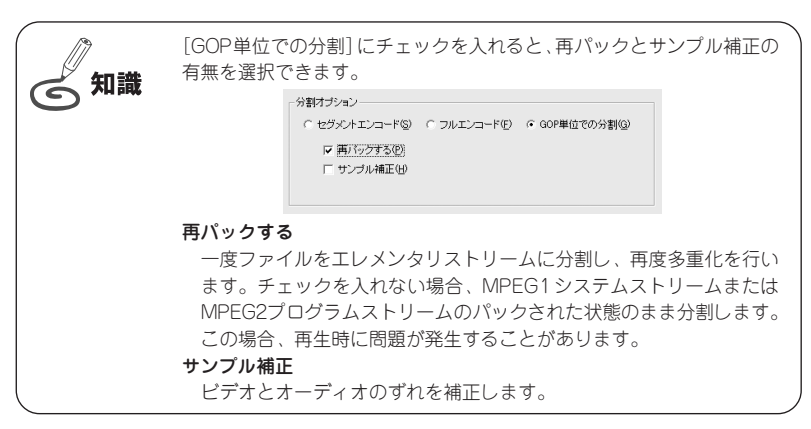

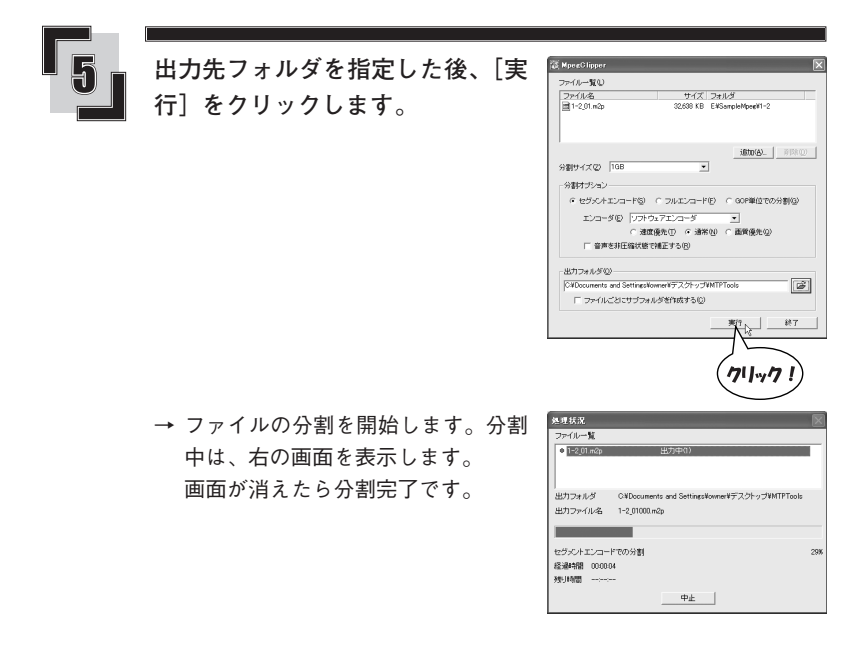

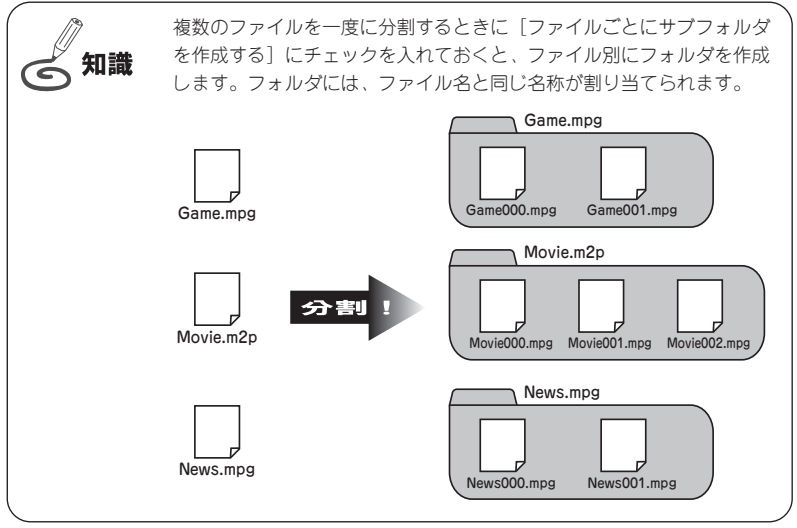

### ■ Format FAT32

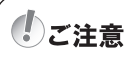

ご使用前に、[スタート]→[すべてのプログラム]→[Canopus MTPlayer Tools1 から「Format FAT32 説明書]をクリックし、注意事 項、制限事項を確認してください。

### **MTHDD をパソコンに接続します (P.17 参照)。**

ご注意

・ソフトウェアはUSB接続されたハードディスクを認識して起動します。 ・間違えてフォーマットしないように、あらかじめMTHDD以外のUSB 接続のハードディスクを取り外しておくことをお勧めします。

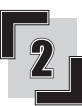

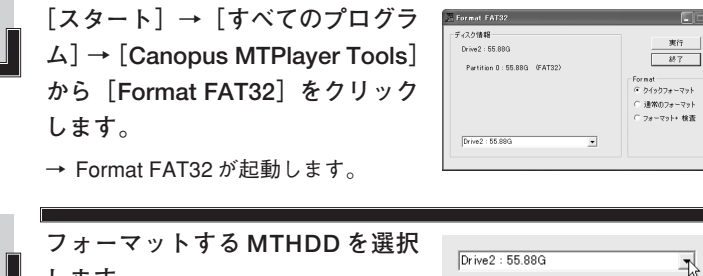

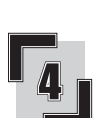

**します。**

**フォーマットの方法を選択し、[実 行]をクリックします。**

#### **■ Field Order Converter**

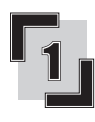

**[スタート]→[すべてのプログラ ム]→[Canopus MTPlayer Tools]から[Field Order Converter]をクリックします。**

→ Field Order Converterが起動します。

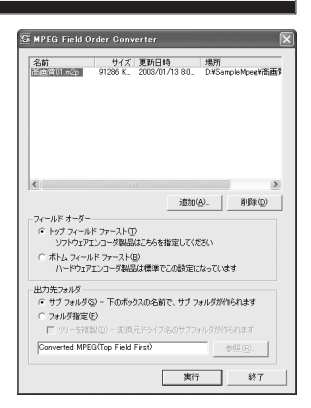

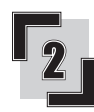

**[追加]をクリックし、変換するファ イルを選択します。**

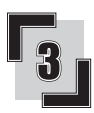

**当社ソフトウェアエンコーダ製品で 作成したファイルの場合は、[トッ プフィールドファースト]を選択 し、出力先を確認します。**

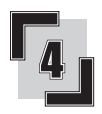

**[実行]をクリックします。**

### **かんたん換太郎**

かんたん換太郎には次のような機能があります。

- ・DivX、MPEG1、MPEG2、WMV ファイルを、MultiRHDD で再生可能なフォーマット (DivX,MPEG2)に変換します。
- ・ファイルサイズの画質設定とともにファイル容量を調整します。
- ・CD、DVD への書き込みができます。

操作をする場合は、システム設定の変更資格を持つユーザ I D ご注意 (Administrator、コンピュータの管理者等)でログオンしてください。

#### ■操作の前に

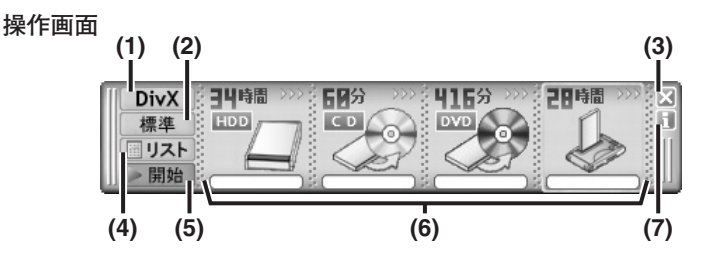

#### (1)ファイル形式ボタン

変換後のファイル形式(DivX / MPEG /無変換) を切り替えます。

- ※ MPEG は MPEG2 形式です。ただし 変換後の拡張子は[.mpg]になります (無変換モードでMPEGファイルを変 換した場合も[.mpg]になります)。 ※ DivX は DivX Std を使用しています。
- (2) 品質ボタン

映像、音声の品質をプリセットされ た設定から選択します(「品質のプリ セット設定値」次ページ参照)。

#### (3)閉じるボタン

かんたん換太郎を終了します。

(4)リストボタン

候補ファイル画面を開きます。変換 するファイルの設定と確認をします (「候補ファイル画面」P.49 参照)。

(5)開始 / 中止ボタン

ファイルの変換を開始します。変換中 にクリックすると変換を中止します。

#### (6)出力先アイコン

- 出力先を選択し、出力先の録画可能 な時間([無変換]の場合は空き容量) を表示します(「録画時間のめやす」 P.49 参照)。また、変換するファイル をアイコン上へ直接ドラッグ & ド ロップして変換候補リスト(「候補 ファイル画面」P.49参照)に登録する ことができます。
- ※ご使用のコンピュータによっては、表示 されないデバイス(出力先)があります。
- ※ HDD は、「マイドキュメント」がある デバイスの空き容量を表示します。

#### (7)バージョン情報ボタン

かんたん換太郎のバージョン情報を 表示します。

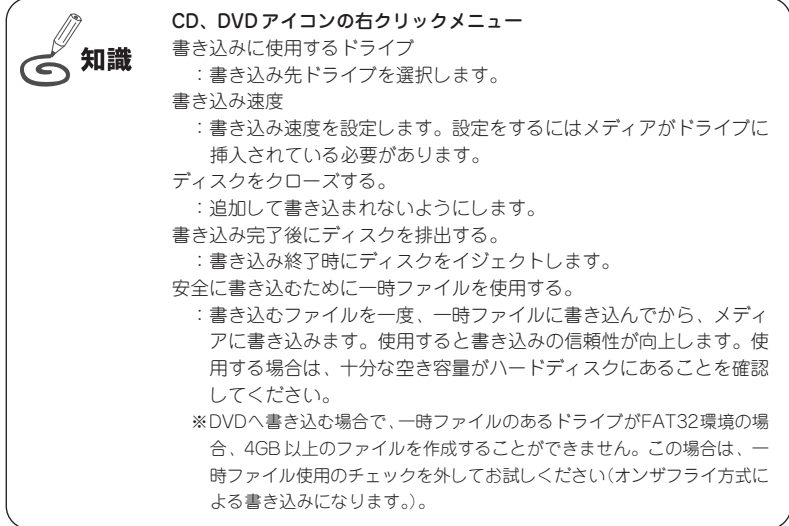

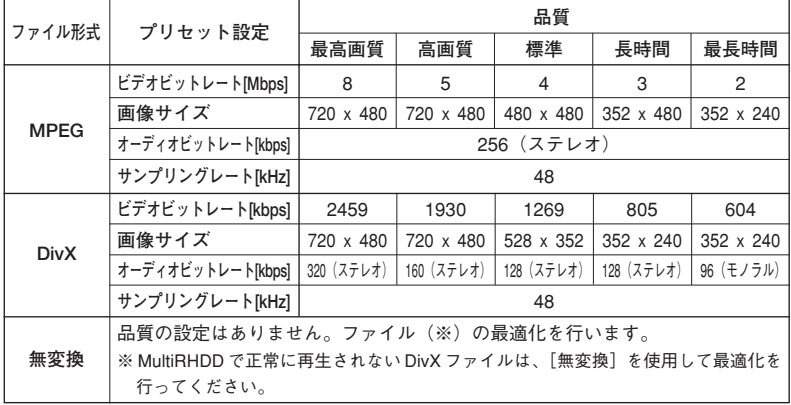

#### **品質のプリセット設定値**

#### **録画時間のめやす**

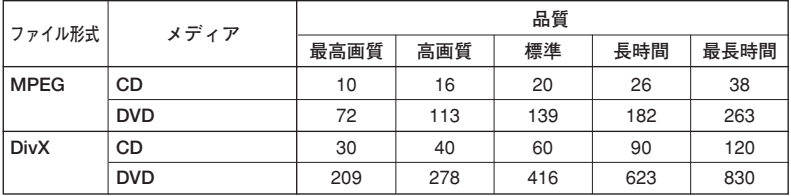

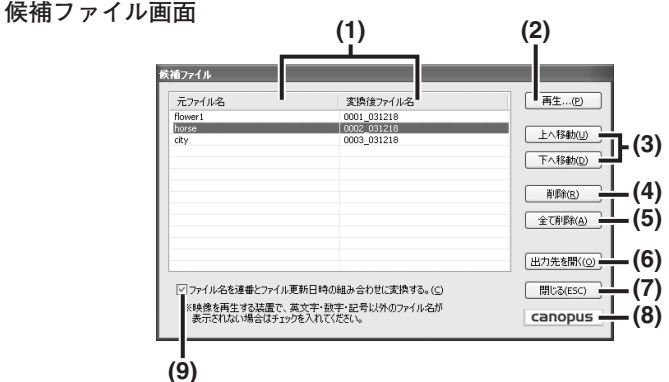

#### (1)リスト

変換元、変換後のファイル名を表示 します。

#### (2)再生ボタン

選択したファイルを再生します。

(3)上へ移動ボタン/ 下へ移動ボタン

リストの順番を変更します。上へ移 動ボタンは、選択したファイルを一 つ上へ繰り上げます。下へ移動ボタ ンは、選択したファイルを一つ下へ 繰り下げます。

#### (4) 削除ボタン

選択したファイルをリストから削除 します。

#### (5)全て削除ボタン

リスト上のファイルをリストからす べて削除します。

#### (6)出力先を開くボタン

出力先のフォルダ(ディスク)を開 き、その内容を表示します。

※ CD(650MB)、DVD(4.7GB)

#### (7)閉じるボタン

候補ファイル画面を閉じます。

#### (8)アクセスボタン

Canopusホームページを表示します。 ※インターネットへ接続可能な場合

#### (9)チェックボックス

チェックを入れると、変換後のファ イル名を連番とファイル更新日時の 組み合わせに変更します。チェック を外すと元のファイル名をそのまま 使用します。

(分)

#### ■使いかた

#### 操作する前に

・DVD-R/DVD+R の記録済みディスクは、ディスクをクローズしていない状態であっても追記して使用で きません。新たなブランクメディアをお使いください。追記を行う場合には、CD-RやCD-RW/DVD-RW/ DVD+RW などのリライタブルメディアをご利用ください。

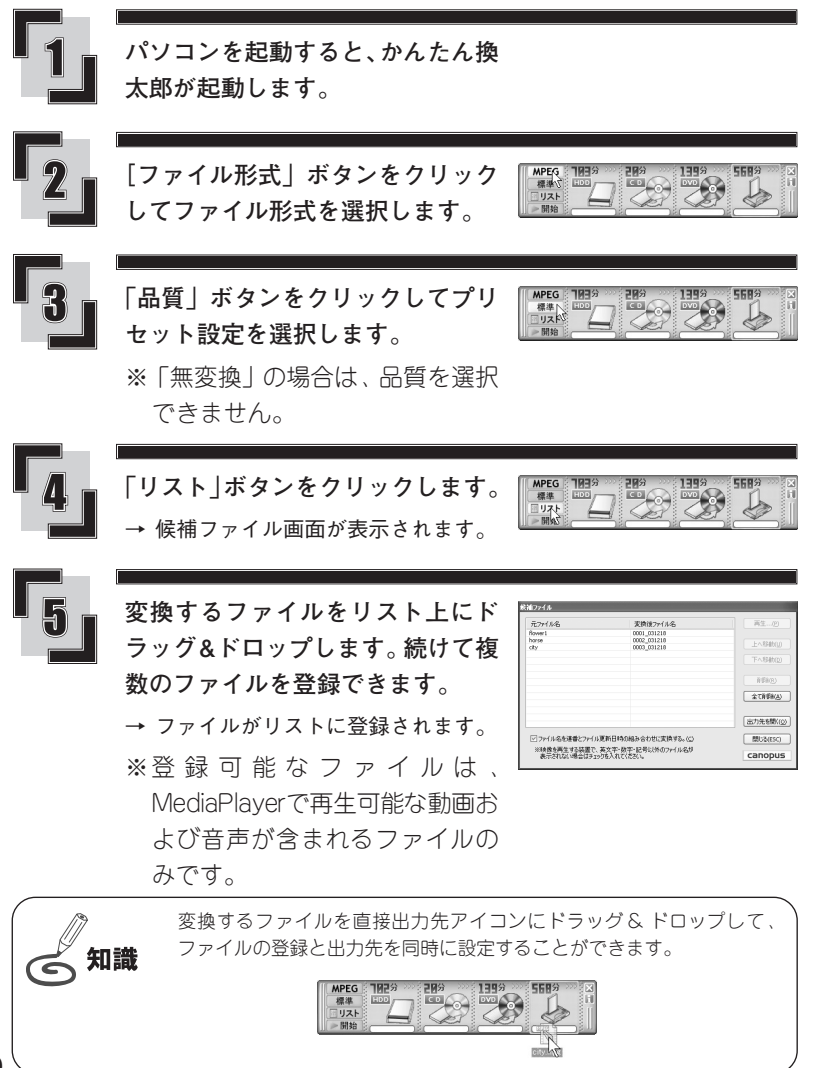

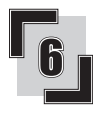

**チェックボックスでファイル名を選 択します。**

- ※元のファイル名をそのまま使う か、数字に置き換えるかを選択 します。プレーヤーが日本語な どのファイル名を表示できない 場合は、「ファイル名を連番と ファイル更新日時の組み合わせ に変換する。」にチェックを入れ ます。
- ※出力先に同名のファイルがある 場合、ファイル名の後ろに番号 を自動で追加します。

▽ファイル名を運番とファイル更新日時の組み合わせに変換する。(C) –<br>→ 後を再生する装置で、英文字・数字・記号以外のファイル名が<br>- ※示されない場合はチェックを入れてください。

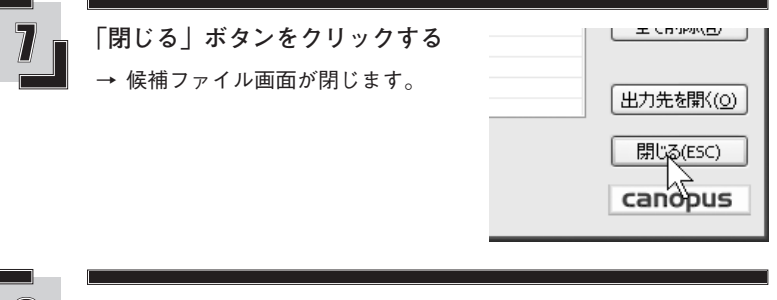

標準<br>リスト

**出力先のアイコンをクリックします。**

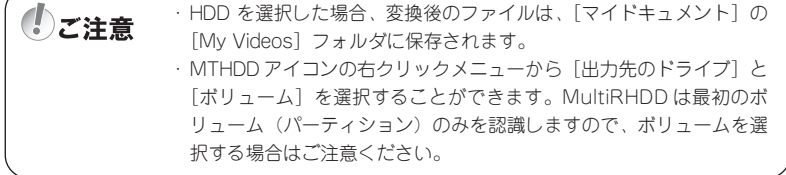

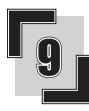

**「開始」ボタンをクリックします。**

→ ファイルの変換・書き込みを開始し ます。変換中は、アイコンの「▶▶▶ 部分 」が点滅します。

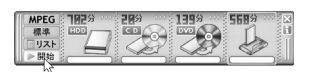

- ※変換を中止する場合は、中止ボタ ンをクリックします。
- → アイコンの | | | の点滅が終われ ば、変換・書き込みは完了です。

リストにファイルが登録されていない場合や、出力先の残量がマイナス ご注意 の場合は、変換を開始できません。

## **仕様**

### ■ MultiRHDD

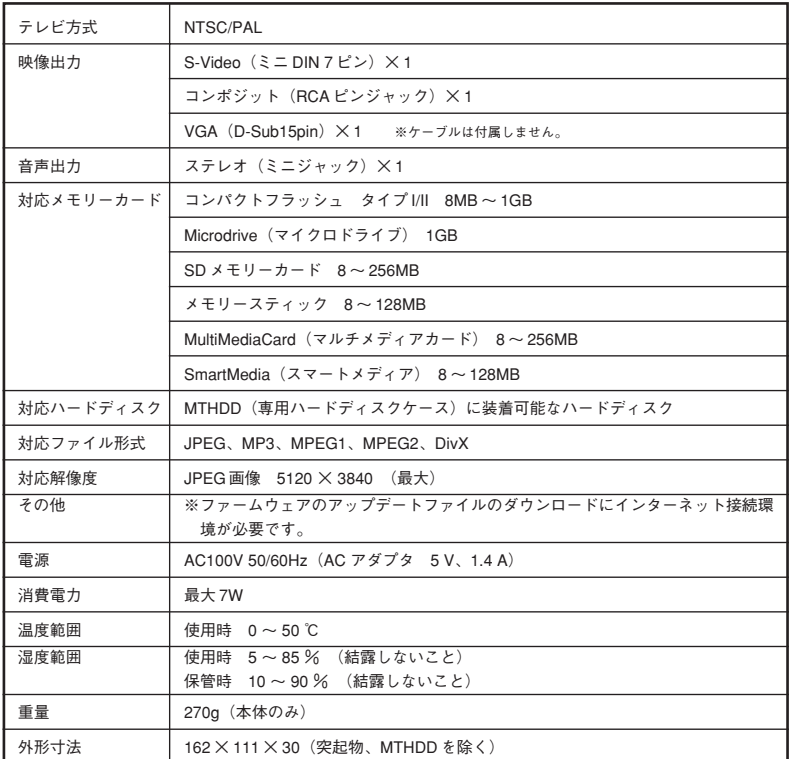

### ■ MTHDD (本製品専用ハードディスクケース)

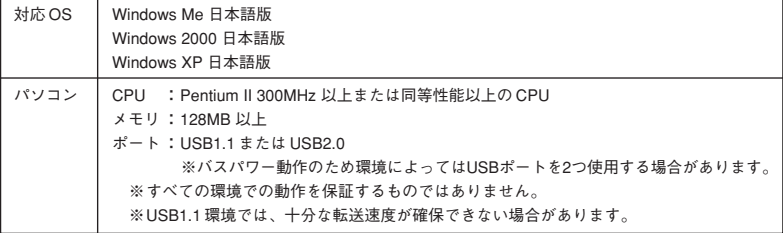

### **こんなときには**

#### ■ファームウェアのアップグレード

本製品はアップグレードが可能なファームウェアを使用しています。 ここではファームウェアのアップグレード(書き換え)の方法を説明します。

> 本製品の最新情報は、当社ホームページをご確認ください。 Canopus ホームページ http://www.canopus.co.jp ※ファームウェアは当社ホームページからご提供させていただきます。 ダウンロードの方法については当社ホームページをご覧ください。

![](_page_63_Picture_4.jpeg)

ご注意

**ファームウェアを本製品に接続可能なコンパクトフラッシュ、 またはハードディスクにコピーします。**

**本製品の電源スイッチを[OFF]にして、ファームウェアを入れ たコンパクトフラッシュ、またはハードディスクを本製品に接続 します。**

![](_page_63_Picture_7.jpeg)

**電源スイッチを[ON]にします。**

→ ファームウェアのアップグレードを自動で開始します。

→ アップグレードが終了するとスタンバイ状態になります。

ご注意 ファームウェアのアップグレード中は、電源を切らないでください。

![](_page_63_Picture_12.jpeg)

**電源スイッチを[OFF]にし、ファームウェアを入れたコンパ クトフラッシュ、またはハードディスクを外します。**

![](_page_63_Picture_14.jpeg)

**アップグレードに使用したコンパクトフラッシュ、またはハー ドディスクから、ファームウェアファイルを削除します。**

→ ファームウェアのアップグレードは終了です。

ファームウェアファイル[MP20HDD.ROM]は必ず削除してください。 ‼)ご注意 ファームウェアファイルが入ったコンパクトフラッシュ、またはハード ディスクを本製品に接続すると、自動でファームウェアの書き換えを開 始します。

#### ■故障かな?と思ったら

故障かな?と思ったときは、修理をご依頼になる前に、以下の点をご確認ください。

![](_page_64_Picture_135.jpeg)

以上をご確認いただいても正常に動作しない場合は、以下の当社サポート窓口までお問い合 わせください(保証規定については保証書をご覧ください)。

#### **操作方法などの使い方のお問い合わせは**

テクニカルサポート

- TEL.078-992-6830
- サポートフォーラムページ

http://www.canopus.co.jp/forum

サポート & サービス(FAQ)ページ

http://www.canopus.co.jp/tech/faq/faq.htm

#### **修理状況のご確認や保守部品のお問い合わせは**

カスタマーサポート TEL.078-992-5846

#### **修理のご依頼は**

テクニカルサポート TEL.078-992-6830

※塗装のはがれ、傷、コネクタ類の破損は無償保障の範囲外となります。

初期不良を除き、コネクタ等が破損した場合の交換には、実費および手数料を請求させ ていただきます。

#### **修理をご依頼される際は、以下の情報をご連絡ください。**

- ●製品名 ●シリアルナンバー
- ●ご氏名 ●ユーザー ID
- ●ご住所 ●お電話・FAX 番号
- ●不具合の具体的な内容

**シリアルナンバー(シール)について**

シリアルナンバー(シール)はお問い合わせ、修理の際に必要となります。

#### **ユーザー登録カード・ユーザー登録控え兼製品保証書について**

本製品に関するさまざまなサービスをお受けいただくために、ぜひユーザー登録を行って ください。

ユーザー登録カードの各項目に必要事項を記入し、ユーザー控えの部分を切り離して切手 を貼らずにポストへ投函してください。切り離したユーザー控えは、ご購入いただきまし た製品の所有者であることを証明するものになりますので、本書と併せて大切に保管して ください。

また、本製品は当社ホームページにおいてオンラインユーザー登録も承っております。詳 しくはオンラインユーザー登録ページ(http://www.canopus.co.jp/tech/regist.htm)をご覧 ください。

本製品の保証書は、ユーザー登録カード・ユーザー登録控えとの兼用となっています。 ユーザー登録控え兼製品保証書は、製品の動作確認や修理をお受けいただく際に必要とな ります。紛失された場合でも再発行はいたしませんので、大切に保管してください。

#### **製品の最新情報は、当社ホームページでご確認ください。**

Canopus ホームページ http://www.canopus.co.jp

### **製品の問い合わせ窓口について**

本製品のお問い合わせは、下記の窓口にて受け付けております。電話番号は、お間違えのないよ うにおかけください。

**カスタマーサポート窓口 TEL.078-992-5846**

〒 651-2241 神戸市西区室谷 1-2-2 カノープス株式会社 カスタマーサポート宛 10:00 ~ 12:00/13:00 ~ 17:00(土日祝日、当社指定休日は除く) ※修理状況のご確認や保守部品に関するご質問承り窓口です。

#### **テクニカルサポート窓口 TEL.078-992-6830**

10:00 ~ 12:00/13:00 ~ 17:00(土日祝日、当社指定休日は除く) ※修理のご依頼や製品の使用方法に関するご質問承り窓口です。

# canopus

![](_page_67_Picture_1.jpeg)